# Quick Start Guide

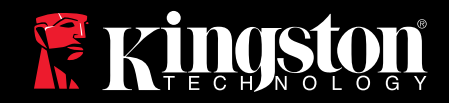

# DataTraveler II *Plus* — Migo Edition

Find the language and latest version of the Quick Start Guide for your Kingston® DataTraveler® II *Plus* — Migo® Edition here.

All the guides are in Adobe Acrobat .PDF format. To view these guides, you need to have the Adobe Acrobat Viewer installed on your system. Get Adobe

Click on the icon for your free download.

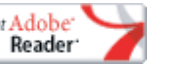

Once installed, just click on the selected installation guide and it will display on your screen.

**DataTraveler II** *Plus* **— Migo Edition Quick Start Guide v1.0**

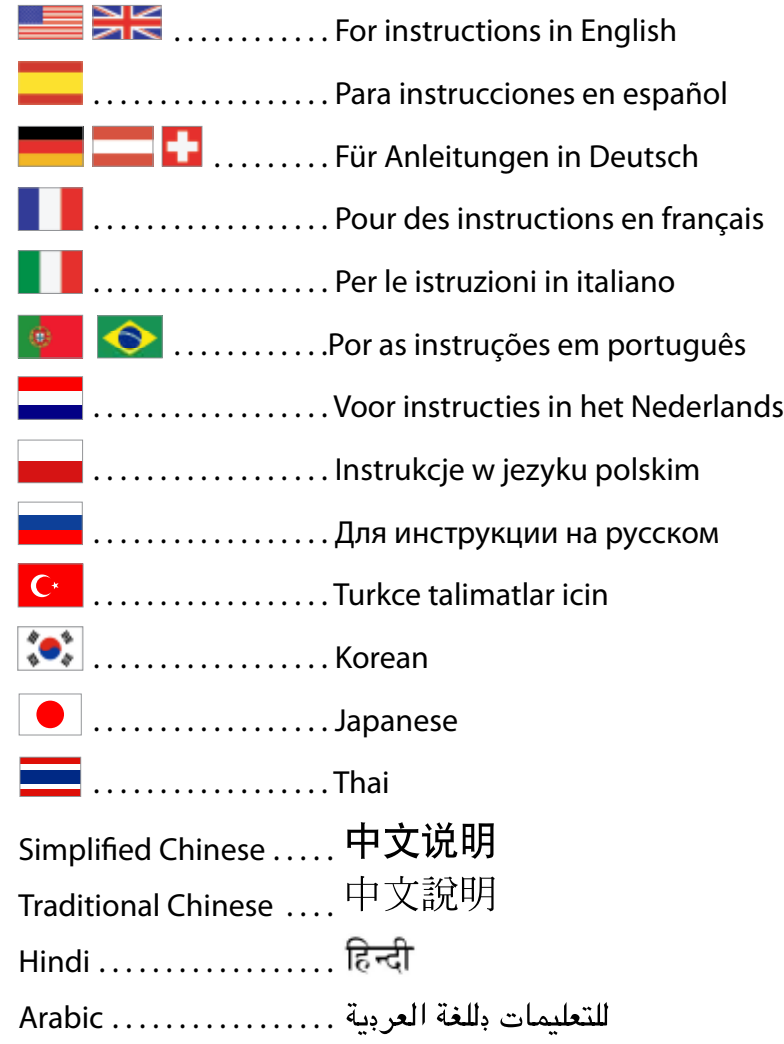

<span id="page-1-0"></span>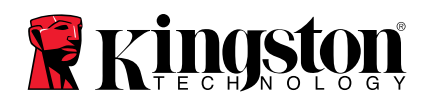

# **Quick Start**

## **DataTraveler® II Plus – Migo® Edition**

For hardware installation, please refer to the hardware installation instructions included with the DataTraveler II Plus Migo.

- **Operating Systems: Windows 2000® (SP3 and above) and Windows XP®**
- **This version of Migo only works with the DataTraveler II Plus Migo**

## **Creating Migo Profile(s)**

- 1. Insert the DataTraveler II Plus Migo (DTII+M) into the computer's USB port.
- 2. DTII+M will appear in My Computer as Kingston (Removable Disk in Windows 2000). Double-click on the Kingston drive to access the Migo application.
- 3. Double-click the Migo executable icon (Figure 1) to launch Migo.

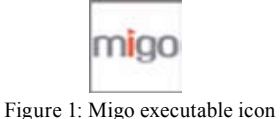

4. After the Migo files extract to your computer, Migo will prompt you to create a nickname for your Migo profile (Figure 2).

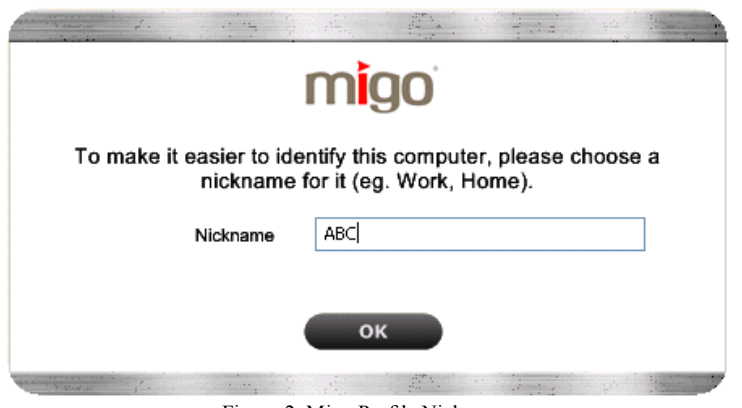

Figure 2: Migo Profile Nickname

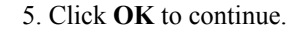

6. The Migo Welcome screen will appear. Click **START** to launch the Migo Profile Wizard.

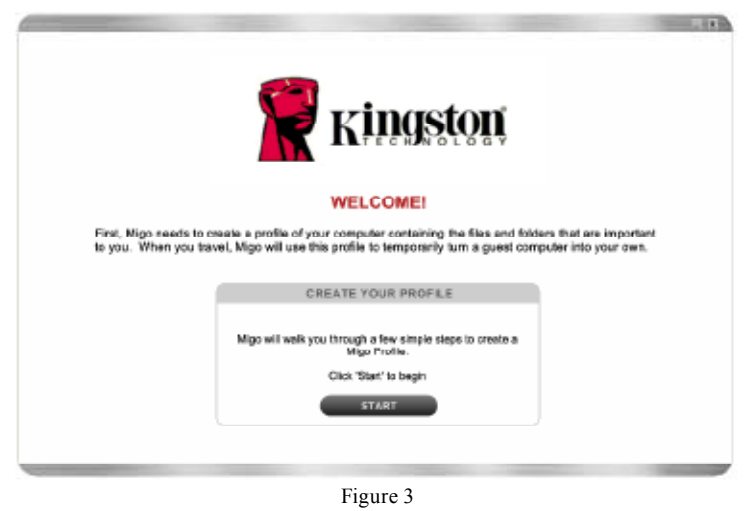

7. You can include your Internet Home Page, Favorites, and other Internet settings into your Migo profile by selecting, "Include my Browser settings…" Place a checkmark next to the available Browser(s) (e.g. Internet Explorer<sup>®</sup>, Firefox®) you would like to synchronize into your Migo Profile. (Figure 4).

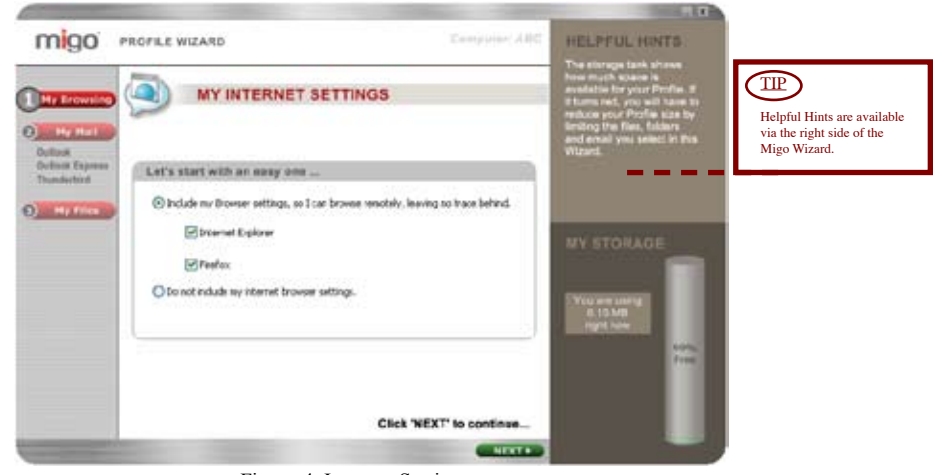

Figure 4: Internet Settings

- 8. Click **NEXT** to continue.
- 9. Next you will select e-mail client(s) for synchronization. Place a checkmark next to the e-mail programs (Figure 5) you would like to synchronize (e.g. Outlook<sup>®</sup>, Outlook Express<sup>®</sup>, Thunderbird<sup>®</sup>). Click **NEXT** to configure your E-mail settings.

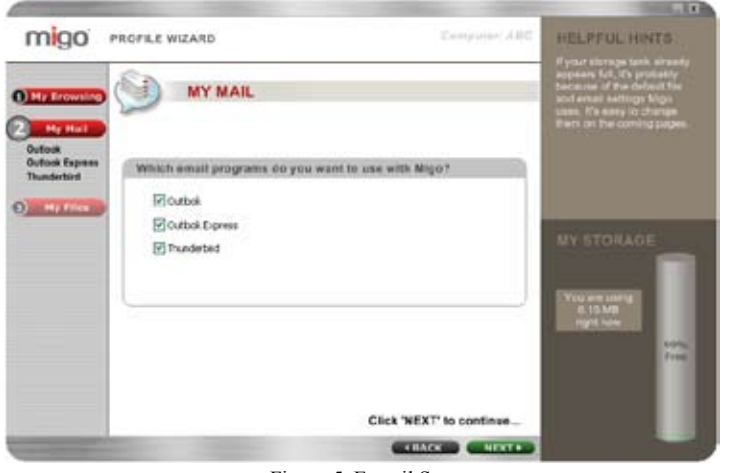

- Figure 5: E-mail Setup
- 10. To include all Outlook, Outlook Express, and/ or Thunderbird, Inbox, Sent Items, etc., into your Migo Profile, select "Take it all..." If you prefer to synchronize items created within a specific time frame, select "I want to limit the \_\_\_ items…" Click on the dropdown arrows to select a time frame for each item (Figure 6).

**Note: If you have chosen to limit the mail items, removing the checkmark displayed next to an item will remove it from Synchronization.**

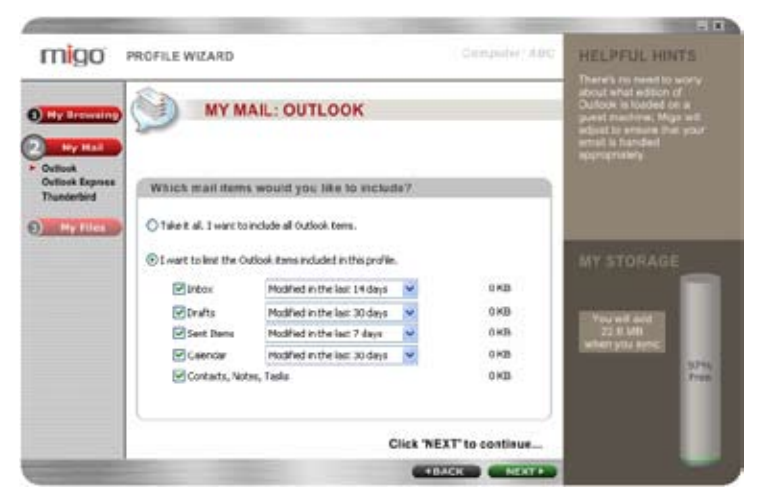

Figure 6: Configuring E-mail

- 11. Click **NEXT** to continue.
- 12. Now you will configure your data files for synchronization (Figure 7). To include all of the files located on your Desktop and in your My Documents folder, select "Include my entire "Desktop" and "My Documents" folders." If you only want to synchronize items created or altered within a specific time frame, select "I want to limit the files and folders…" Click on the dropdown arrows to select a time frame for each item.

**Note: If you have chosen to limit the files and folders, removing the checkmark displayed next to an item will remove it from Synchronization.**

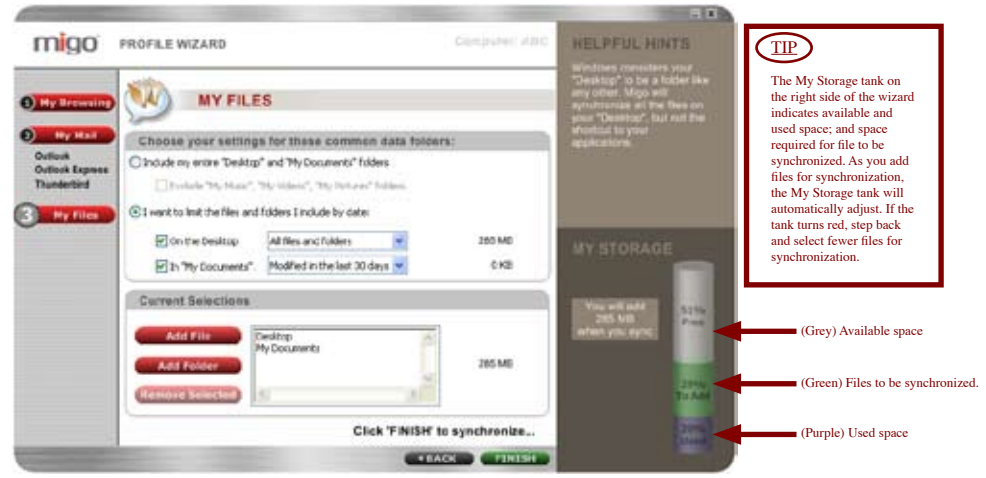

Figure 7: Configuring Files

13. Click **FINISH** to synchronize the files and folders, internet settings, and email items onto the DTII+M.

#### **Login to your Migo Profile on a Guest Computer**

- 1. Insert the DTII+M into the computer USB port.
- 2. DTII+M will appear in My Computer as Kingston (Removable Disk in Windows 2000). Double-click on Kingston to access the Migo application.
- 3. Double-click Migo.exe to launch Migo.

4. The Migo Tab will appear at the top of the Desktop (Figure 8). Click on the Migo Profile name or Desktop picture to login to your Migo Profile.

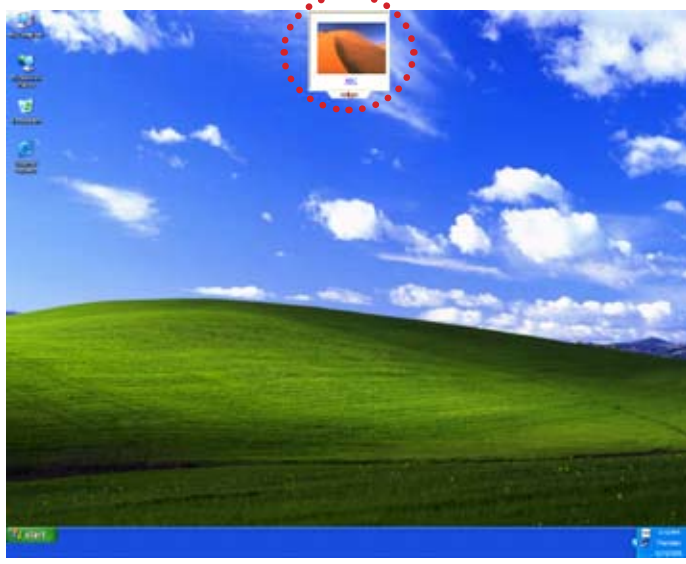

Figure 8: Migo Tab

- 5. Once the Migo Profile loads, you can work on your files and e-mails just as you would on your home computer.
- 6. Click on the Migo Tab or the Logout button found on the Taskbar, to logout of the Migo Profile (Figure 9).

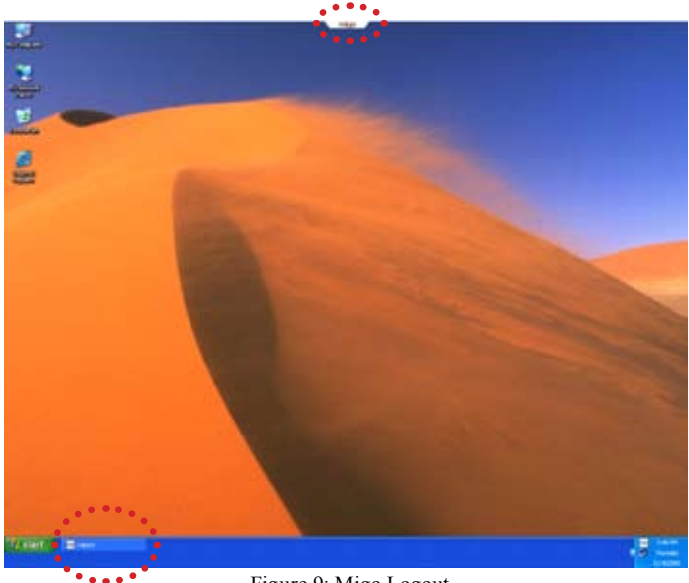

Figure 9: Migo Logout

#### **Synchronize Your Data with your Main Computer**

- 1. Insert the DTII+M into the computer USB port.
- 2. DTII+M will appear in My Computer as Kingston (Removable Disk in Windows 2000). Double-click on the Kingston drive to access the Migo application.
- 3. Double-click Migo.exe to launch Migo.
- 4. The Welcome Back screen will appear (Figure 10).
- 5. Click **SYNCHRONIZE NOW** to update your home computer with the changes made to the files and e-mails in your Migo Profile.

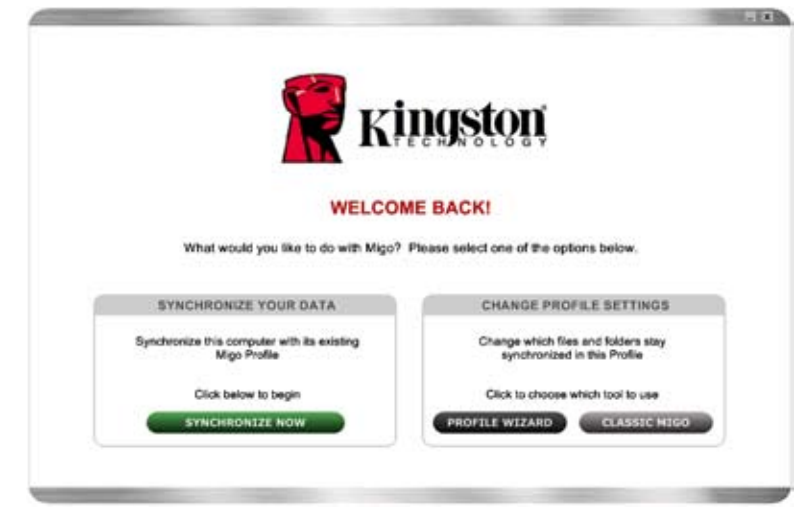

Figure 10: Welcome Back

6. Once synchronization is complete, a Migo Message will appear with a confirmation.

*For complete instructions, refer to the Migo User's Guide on the DataTraveler II Plus - Migo.* 

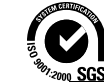

©2006 Kingston Technology Company, Inc. 17600 Newhope Street, Fountain Valley, CA 92708 USA All rights reserved. All trademarks and registered trademarks are the property of their respective owners.

DataTraveler II Plus - Migo QuickStart v 1.0

<span id="page-4-0"></span>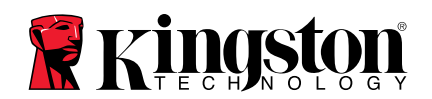

# **Inicio rápido**

## **DataTraveler® II Plus - Edición Migo (DTII+M)**

Para la instalación del hardware, consulte las instrucciones de instalación incluidas con el DTII+M.

- **Esta version de Migo solo funciona con el DataTraveler II Plus Migo**
- **Sistemas operativos: Windows 2000® (SP3 o superior) y Windows XP® (SP1)**

#### **Creación de perfiles de Migo**

- 1. Conecte el DTII+M a un puerto USB del ordenador.
- 2. DTII+M aparecerá en Mi Pc como Kingston (Disco extraíble en Windows 2000). Haga doble clic en la unidad Kingston para acceder a la aplicación Migo.
- 3. Haga doble clic en el icono ejecutable de Migo (Figura 1) para abrir Migo.

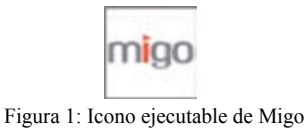

4. Después de extraer los archivos de Migo a su ordenador, Migo le solicitará la creación de un nombre para su perfil de Migo (Figura 2).

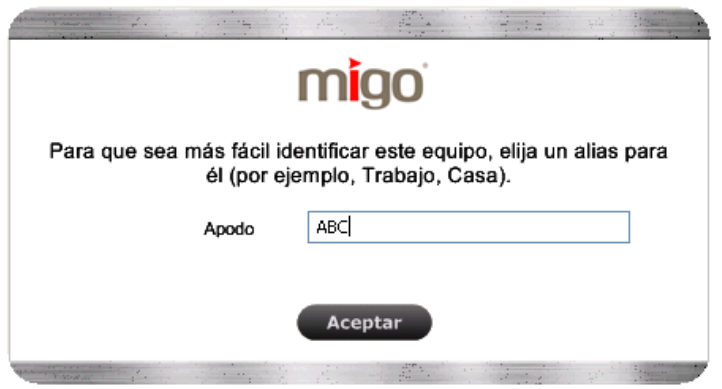

Figure 2: Nombre del perfil de Migo

5. Pulse **Aceptar** para continuar.

6. Aparecerá la pantalla de bienvenida de Migo. Pulse **Iniciar** para ejecutar el Asistente de Perfiles de Migo. (Figura 3)

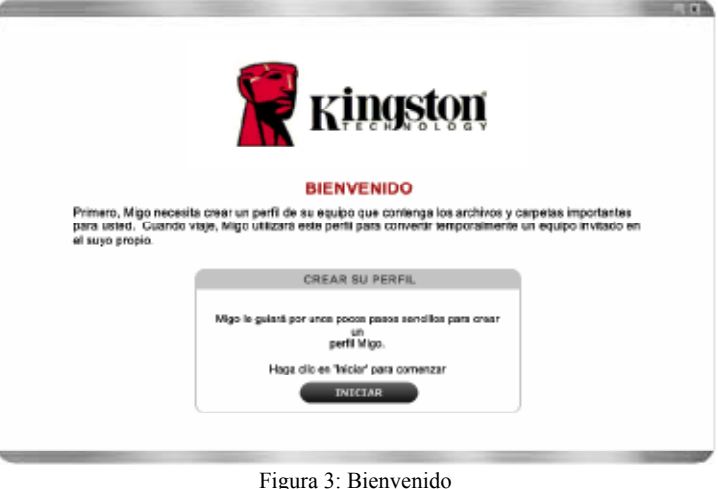

7. Puede incluir su página de inicio en Internet, sus favoritos y otras configuraciones de Internet en su perfil de Migo seleccionando "Incluir la configuración de mi explorador…". Ponga una marca de verificación al lado del (de los) navegador(es) (p.ej. Internet Explorer<sup>®</sup>, Firefox<sup>®</sup>) que desee sincronizar con su perfil de Migo. (Figura 4).

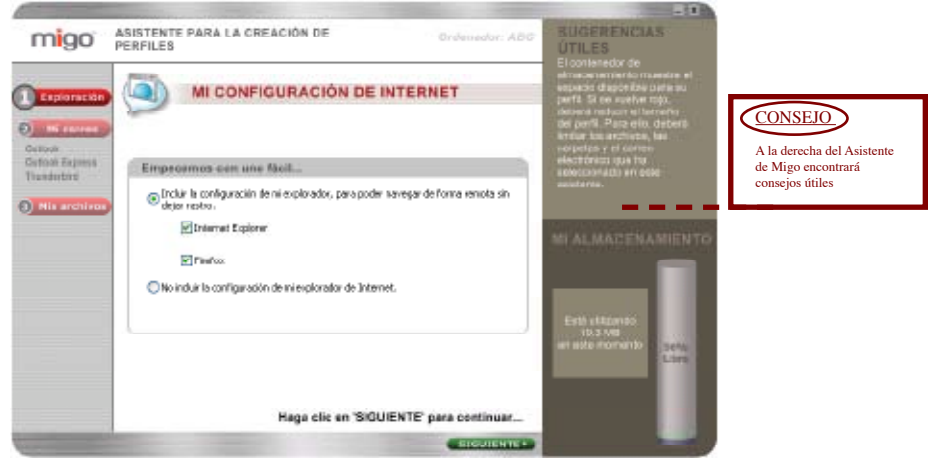

Figura 4: Configuración de Internet

#### 8. Pulse **SIGUIENTE** para continuar.

9. A continuación seleccionará el programa de correo electrónico que desee sincronizar. Coloque una marca de verificación al lado de los programas de correo electrónico (Figura 5) que desee sincronizar (p.ej Outlook® , Outlook Express® , Thunderbird®). Pulse **SIGUIENTE** para configurar sus ajustes de correo electrónico.

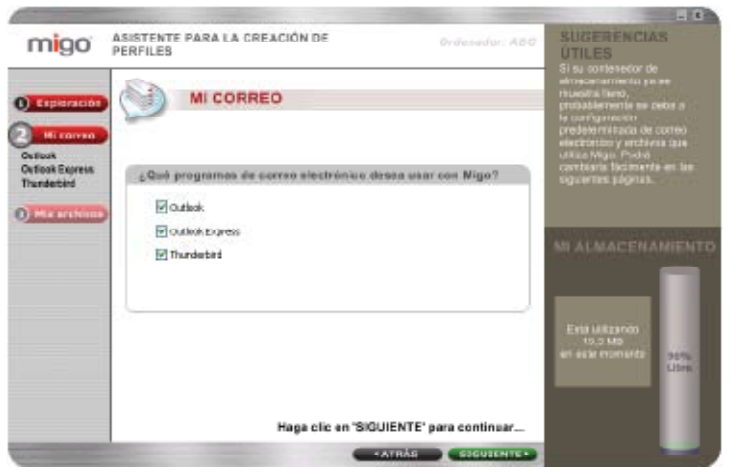

Figura 5: Configuración del correo electrónico

10. Para incluir todos los elementos de Entrada, Borrador y Enviados de Outlook/Outlook Express y/o Thunderbird en su Perfil de Migo, seleccione "Seleccionar todo". Si desea sincronizar elementos creados dentro de unos límites de tiempo específicos, seleccione "Deseo limitar los elementos …". Haga clic en el menú desplegable para seleccionar un límite temporal para cada elemento (Figura 6).

**Nota: Si ha elegido limitar los elementos de correo, cuando elimina la marca de verificación que aparece al lado de un elemento, este no se incluye en la sincronización.** 

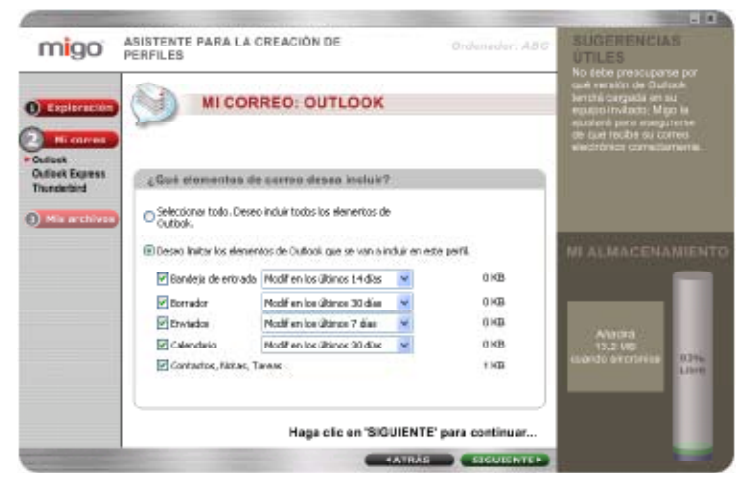

Figura 6: Configuración del correo electrónico

11. Pulse **SIGUIENTE** para continuar.

12. Ahora configurará sus archivos de datos para la sincronización (Figura 7). Para incluir todos los archivos situados en su Escritorio y en su carpeta Mis documentos, seleccione "Incluir todas las carpetas de "Escritorio" y "Mis Documentos". Si sólo desea sincronizar elementos creados o modificados dentro de unos límites de tiempo específicos, seleccione "Deseo limitar los archivos y carpetas…". Haga clic en el menú desplegable para seleccionar un límite temporal para cada elemento.

**Nota: Si ha elegido limitar los archivos y las carpetas, cuando elimina la marca de verificación que aparece al lado de un elemento, este no se incluye en la sincronización.** 

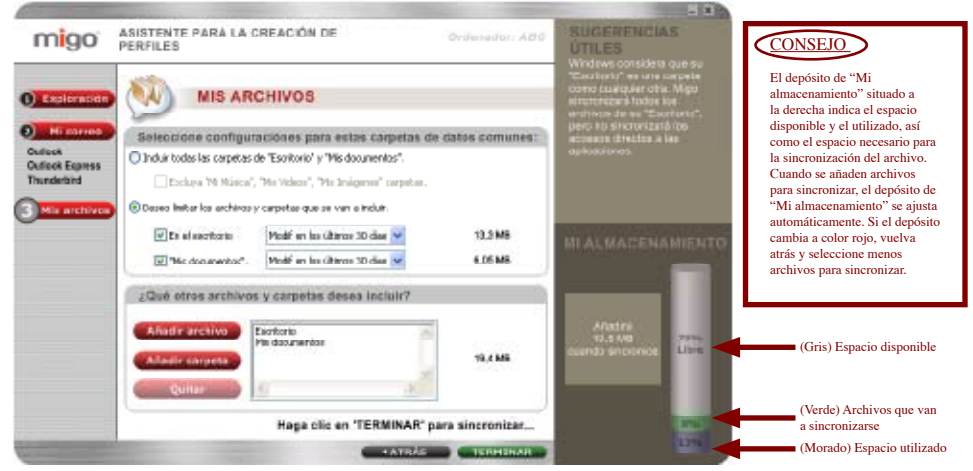

Figura 7: Configuración de archivos

13. Pulse **TERMINAR** sincronizar los archivos y las carpetas, la configuración de internet y los elementos del correo electrónico en el DTII+M.

#### **Acceso a su perfil de Migo desde un ordenador invitado**

- 1. Conecte el DTII+M a un puerto USB del ordenador.
- 2. DTII+M aparecerá en Mi Pc como Kingston (Disco extraíble en Windows 2000). Haga doble clic en Kingston para acceder a la aplicación Migo.
- 3. Haga doble clic en Migo.exe para ejecutar Migo.

4. En la parte superior del escritorio aparecerá la pestaña Migo (Figura 8). Haga clic en el nombre del perfil de Migo o en la imagen de escritorio para acceder a su perfil de Migo.

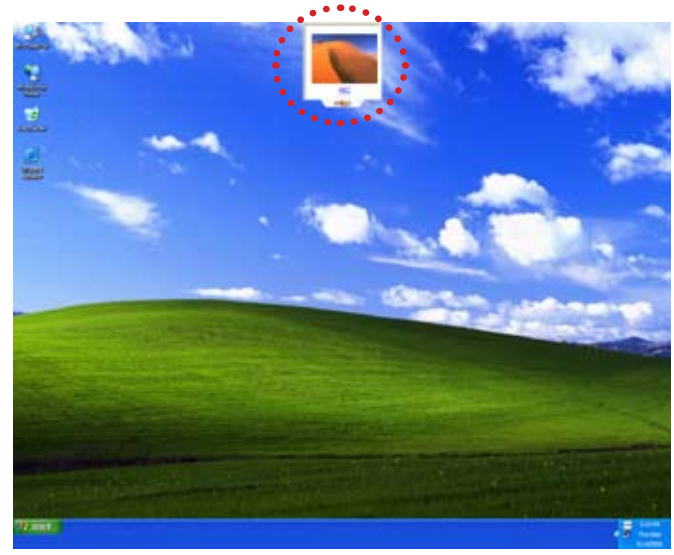

Figura 8: Pestaña de Migo

- 5. Una vez que se ha cargado el perfil de Migo, puede trabajar con sus archivos y correos electrónicos de la misma manera que en el ordenador de su casa.
- 6. Haga clic en la pestaña de Migo o en el botón de Desconexión que encontrará en la Barra de tareas para salir del perfil de Migo (Figura 9).

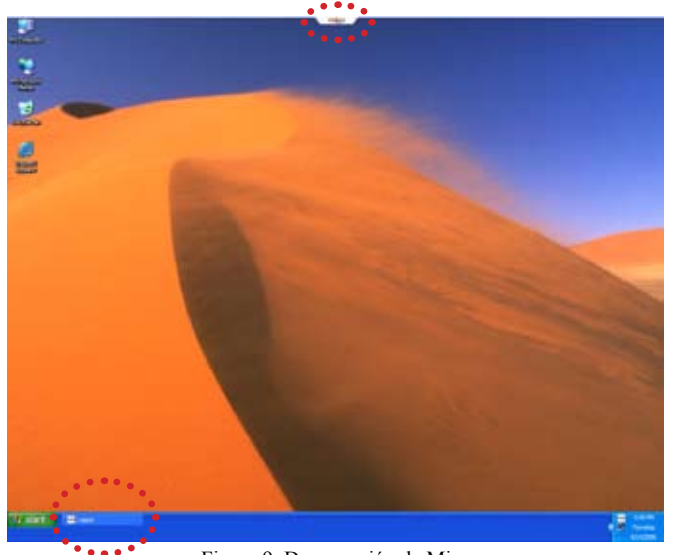

Figura 9: Desconexión de Migo

#### **Sincronización de sus datos con su ordenador doméstico**

- 1. Conecte el DTII+M a un puerto USB del ordenador.
- 2. DTII+M aparecerá en Mi Pc como Kingston (Disco extraíble en Windows 2000). Haga doble clic en la unidad Kingston para acceder a la aplicación Migo.
- 3. Haga doble clic en Migo.exe para ejecutar Migo.
- 4. Aparecerá la pantalla "Bienvenido" (Figura 10).
- 5. Pulse en **SYNCHRONIZE NOW** para actualizar su ordenador de casa con los cambios realizados en los archivos y correos electrónicos de su perfil de Migo.

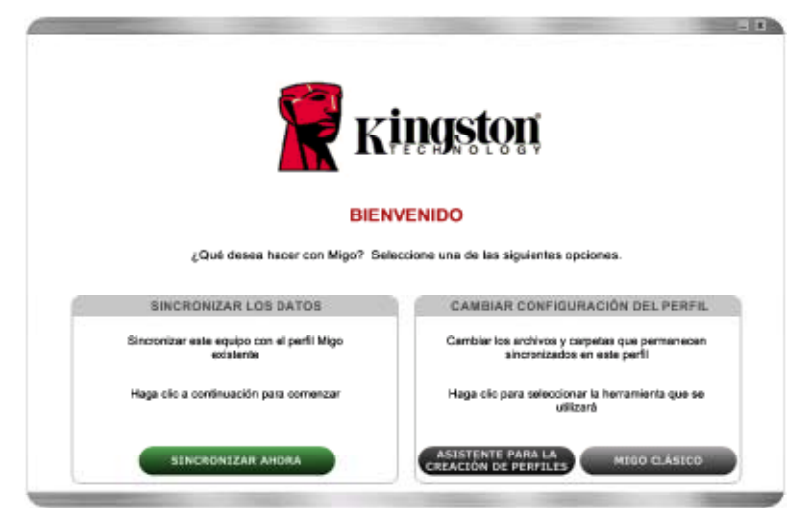

Figura 10: Bienvenido

6. Una vez finalizada la sincronización aparecerá un mensaje de Migo con la confirmación.

> *Para obtener las instrucciones completas, consulte la Guía del usuario de Migo del DTII+M.*

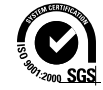

©2006 Kingston Technology Company, Inc. 17600 Newhope Street, Fountain Valley, CA 92708 USA All rights reserved. All trademarks and registered trademarks are the property of their respective owners.

<span id="page-7-0"></span>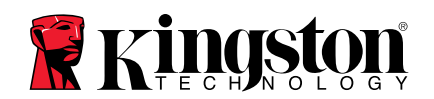

# **Schnellanleitung**

## **DataTraveler® II Plus – Migo® Edition (DTII+M)**

Informationen zur Hardware-Installation entnehmen Sie bitte der Anleitung zur Hardware-Installation, die im Lieferumfang des DataTraveler II Plus Migo enthalten ist.

- **Diese Migo Version funktioniert nur in Verbindung mit dem DataTraveler II Plus Migo**
- **Betriebssystem: Windows 2000® (SP3 und höher) und Windows XP® (SP1)**

#### **Erstellen von Migo-Profilen**

- 1. Verbinden Sie den DTII+M mit dem USB-Anschluss des Computers.
- 2. DTII+M erscheint in "Mein Computer" als "Kingston" (Wechsellaufwerk in Windows 2000). Doppelklicken Sie auf das Kingston-Laufwerk, um die Migo-Anwendung aufzurufen.
- 3. Doppelklicken Sie auf das Migo-Symbol (Abbildung 1), um Migo zu starten.

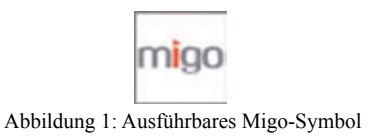

4. Nachdem die Migo-Dateien auf Ihren Computer extrahiert wurden, fordert Migo Sie auf, einen Namen für Ihr Migo-Profil zu erstellen (Abbildung 2).

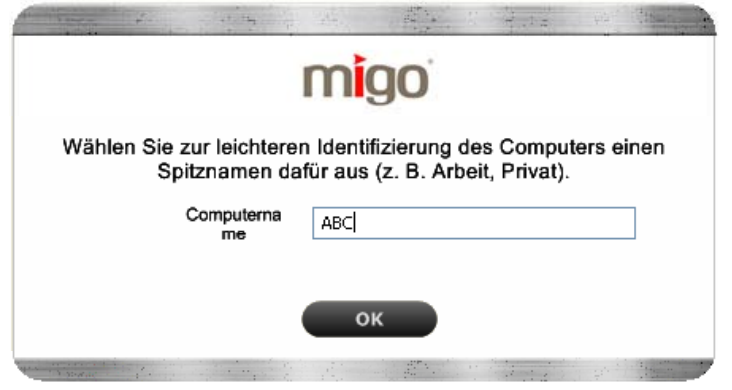

Abbildung 2: Nickname im Migo-Profil

6. Nun wird der Migo-Willkommensbildschirm angezeigt. Klicken Sie auf **STARTEN**, um den Assistenten für das Migo-Profil aufzurufen. (Abbildung 3: Willkommen)

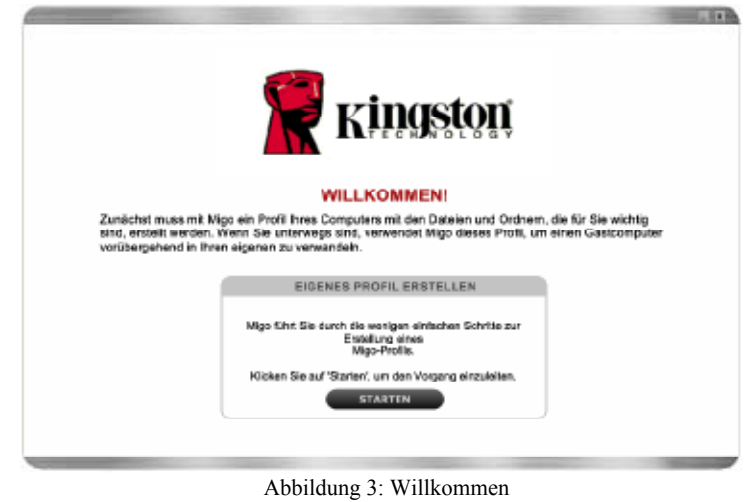

7. Sie haben die Möglichkeit, Ihre Internet-Homepage, Favoriten und andere Internet-Einstellungen in Ihr Migo-Profil aufzunehmen, indem Sie, Eigene Browser-Einstellungen einschließen…" auswählen. Aktivieren Sie das Kontrollkästchen für den verfügbaren Browser (z.B. Internet Explorer® , Firefox®), der mit Ihrem Migo-Profil synchronisiert werden soll. (Abbildung 4)

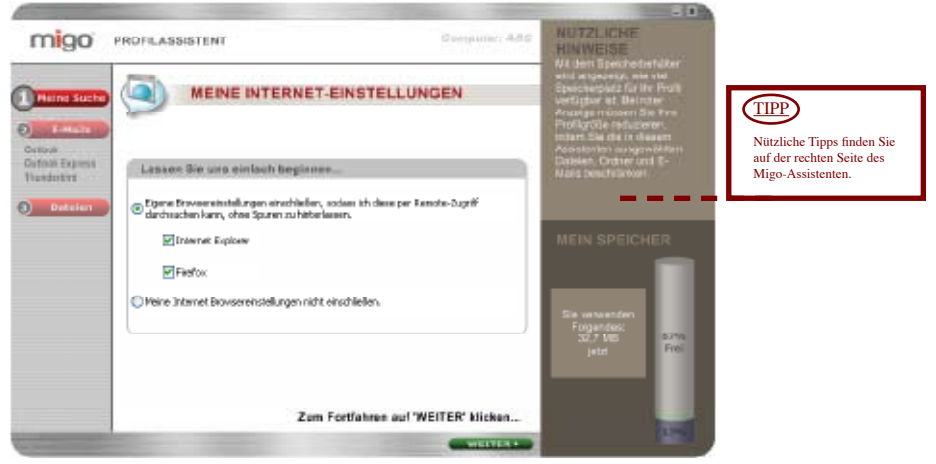

Abbildung 4: Internet-Einstellungen

- 8. Klicken Sie auf **WEITER**, um fortzufahren.
- 9. Nun wählen Sie E-Mail-Programme zur Synchronisierung aus. Aktivieren Sie das Kontrollkästchen für die E-Mail-Programme (Abbildung 5), die synchronisiert werden sollen (z.B. Outlook® , Outlook Express® , Thunderbird®). Klicken Sie auf **WEITER**, um Ihre E-Mail-Einstellungen zu konfigurieren.

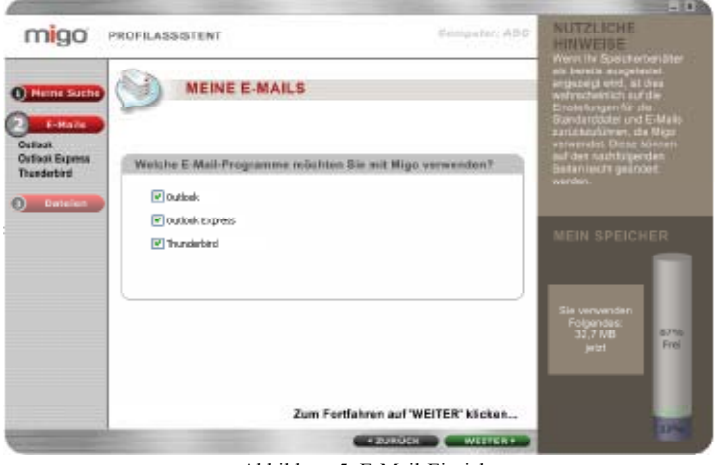

Abbildung 5: E-Mail-Einrichtung

10. Um alle Email-Eingänge, Entwürfe und gesendeten Nachrichten von Outlook/Outlook Express und/oder Thunderbird zu berücksichtigen, wählen Sie "Alle übernehmen". Wenn Sie nur Teile, z.B. nur Posteingang oder -ausgang einschließen möchten, oder auch den Zeitraum für die Synchronisation einschränken möchten, bestimmen Sie dies über die Option "Ich möchte die Objekte, die eingeschlossen werden, beschränken" und die jeweiligen Dropdown-Pfeile. (Abbildung 6).

**Hinweis: Wenn Sie sich für die Beschränkung der E-Mail-Elemente entschieden haben, werden diese aus der Synchronisierung ausgenommen, sobald Sie das jeweilige Feld deaktivieren.** 

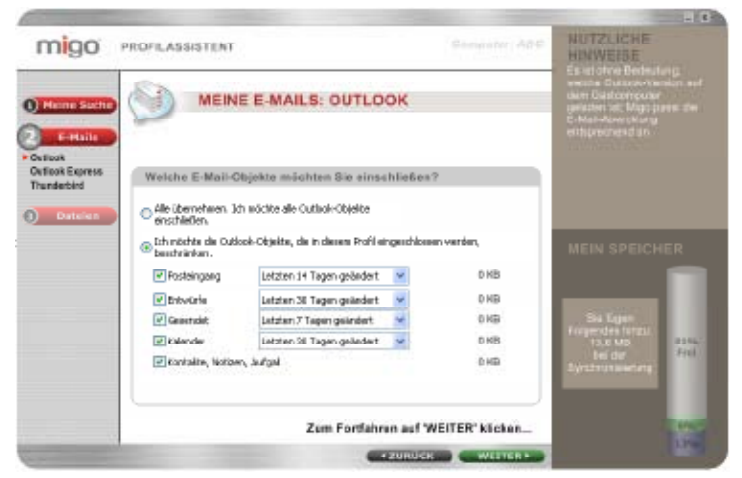

Abbildung 6: E-Mail-Konfiguration

- 11. Klicken Sie auf **WEITER**, um fortzufahren.
- 12. Nun können Sie Ihre Dateien zur Synchronisierung konfigurieren (Abbildung 7). Um alle auf dem Desktop und im Ordner "Eigene Dateien" befindlichen Dateien zu berücksichtigen, wählen Sie die Option "Meine gesamten Desktop und "Eigene Dateien" Ordner einschließen". Wenn Sie nur bestimmte Elemente synchronisieren oder auch den Zeitraum, den die Synchronisation umfassen soll, einschränken möchten, wählen Sie die Option "Ich möchte die Dateien und Ordner, die eingeschlossen werden, beschränken". Klicken Sie auf die jeweiligen Dropdown-Pfeile, um einen Zeitraum für jedes Element auszuwählen.

**Hinweis: Wenn Sie sich für die Beschränkung der Dateien und Ordner entschieden haben, werden diese aus der Synchronisierung ausgenommen, sobald Sie das jeweilige Feld deaktivieren.** 

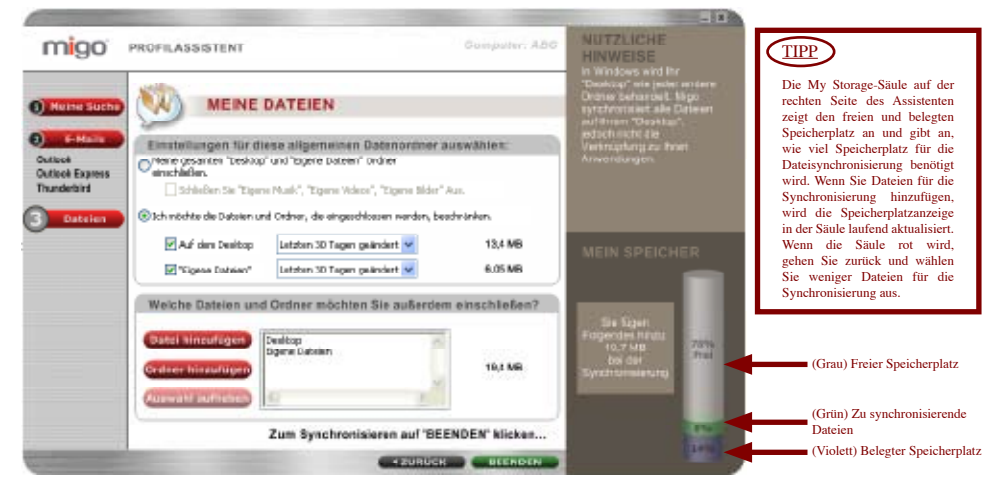

Abbildung 7: Konfigurieren von Dateien

13. Klicken Sie auf **BEENDEN**, um die Dateien und Ordner, Internet-Einstellungen und E-Mails auf dem DTII+M zu synchronisieren.

#### **Anmeldung bei Ihrem Migo-Profil auf einem Gast-Computer**

- 1. Verbinden Sie den DTII+M mit dem USB-Anschluss des Computers.
- 2. DTII+M erscheint in "Mein Computer" als "Kingston" (Wechsellaufwerk in Windows 2000). Doppelklicken Sie auf "Kingston" um die Migo-Anwendung aufzurufen.
- 3. Doppelklicken Sie auf Migo.exe, um Migo zu starten.

4. Die Migo-Registerkarte erscheint am oberen Rand des Desktops (Abbildung 8). Klicken Sie auf den Namen des Migo-Profils oder das Desktop-Bild, um sich bei Ihrem Migo-Profil anzumelden.

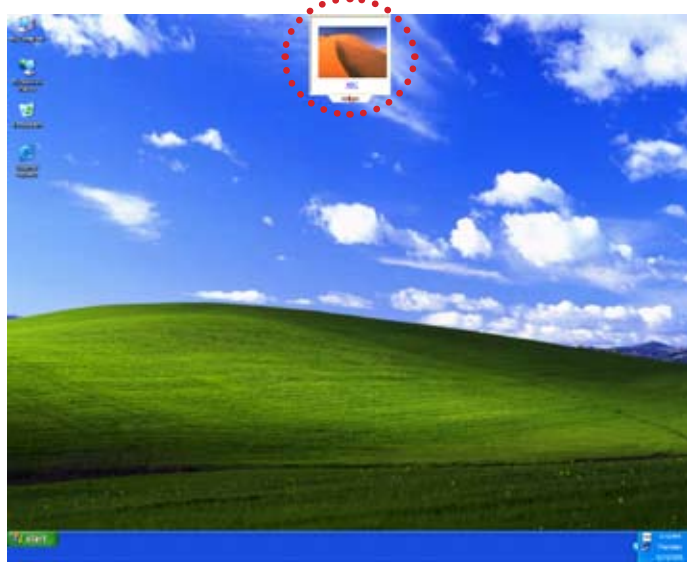

Abbildung 8: Die Migo-Registerkarte

- 5. Sobald das Migo-Profil geladen wurde, können Sie Ihre Dateien und E-Mails genauso wie auf Ihrem Heim-Computer bearbeiten.
- 6. Klicken Sie auf die Migo-Registerkarte oder die Schaltfläche "Abmelden" in der Taskleiste, um sich vom Migo-Profil abzumelden (Abbildung 9).

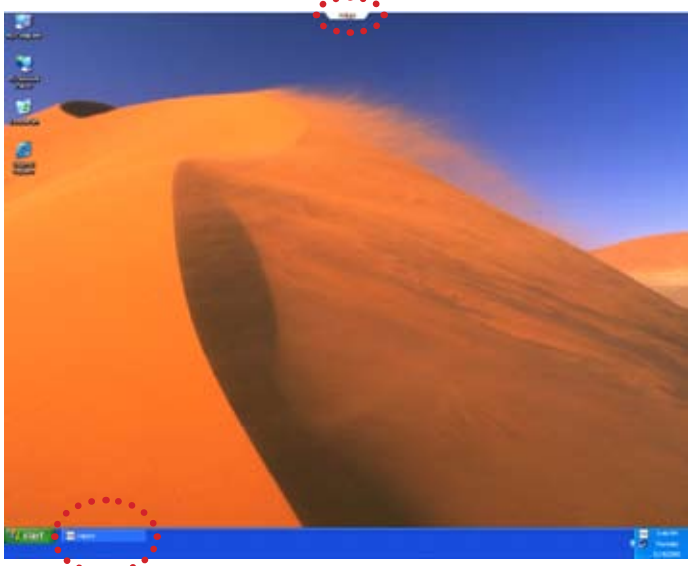

Abbildung 9: Abmeldung von Migo

#### **Synchronisieren von Daten mit Ihrem Heim-Computer**

- 1. Verbinden Sie den DTII+M mit dem USB-Anschluss des Computers.
- 2. DTII+M erscheint in "Mein Computer" als "Kingston" (Wechsellaufwerk in Windows 2000). Doppelklicken Sie auf das Kingston-Laufwerk, um die Migo-Anwendung aufzurufen.
- 3. Doppelklicken Sie auf Migo.exe, um Migo zu starten.
- 4. Nun wird der "Willkommen Zurück"-Bildschirm von Migo angezeigt (Abbildung 10).
- 5. Klicken Sie auf "**JETZT SYNCHRONISIEREN**", um den Heim-Computer mit den Änderungen an den Dateien und E-Mails in Ihrem Migo-Profil zu aktualisieren.

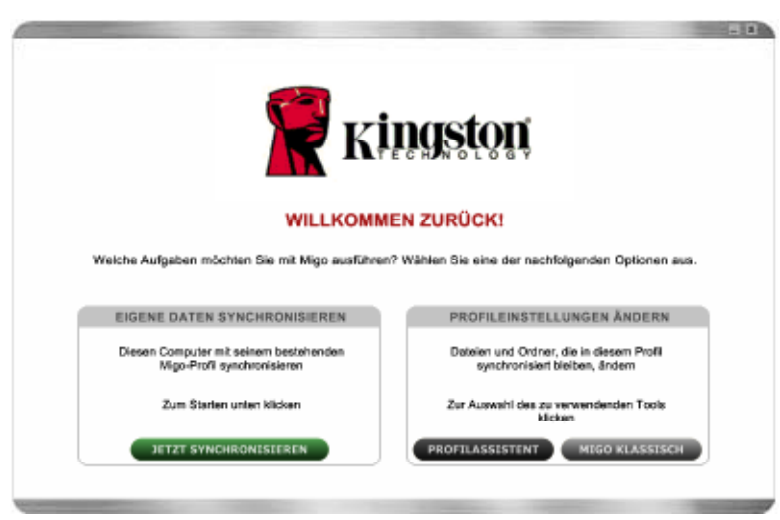

Abbildung 10: Der "Welcome Back"-Bildschirm

6. Sobald die Synchronisierung abgeschlossen ist, wird eine Migo-Bestätigungsmeldung angezeigt.

> *Umfassende Anleitungen entnehmen Sie bitte dem Migo-Benutzerhandbuch auf dem DTII+M.*

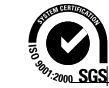

©2006 Kingston Technology Company, Inc. 17600 Newhope Street, Fountain Valley, CA 92708 USA All rights reserved. All trademarks and registered trademarks are the property of their respective owners.

DTII+M - Migo Edition Schnellanleitung v 1.0

<span id="page-10-0"></span>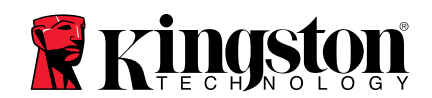

# **Guide de démarrage rapide**

# **DataTraveler® II Plus – Édition Migo (DTII+M)**

Pour installer l'équipement, veuillez vous référer aux instructions d'installation du matériel qui accompagnent le DTII+M.

- **Cette version de Migo ne peut être utilisée qu'avec le DataTraveler II Plus Migo.**
- **Systèmes d'exploitation : Windows 2000® (SP3 et versions supérieures) et Windows XP® (SP1)**

# **Création de profil(s) Migo**

- 1. Connectez le DTII+M au port USB de l'ordinateur.
- 2. DTII+M s'affiche dans Poste de travail sous le nom Kingston (Disque amovible sous Windows 2000). Double-cliquez sur le lecteur Kingston afin d'accéder à l'application Migo.
- 3. Double-cliquez sur l'icône d'exécution Migo (figure1) pour lancer Migo.

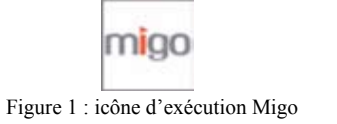

4. Une fois les fichiers Migo installés sur votre ordinateur, Migo vous invite à créer un nom pour votre profil Migo (figure 2).

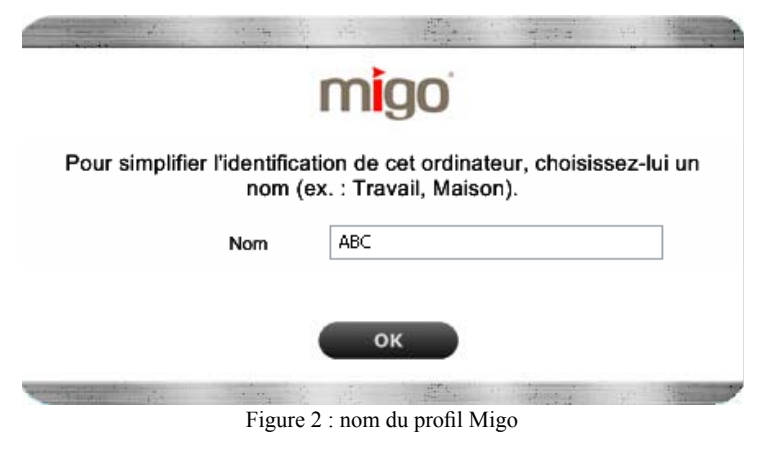

5. Cliquez sur **OK** pour continuer.

6. L'écran de bienvenue Migo s'affiche. Cliquez sur **DÉMARRER** pour lancer l'assistant de profil Migo. (Figure 3 : Bienvenue)

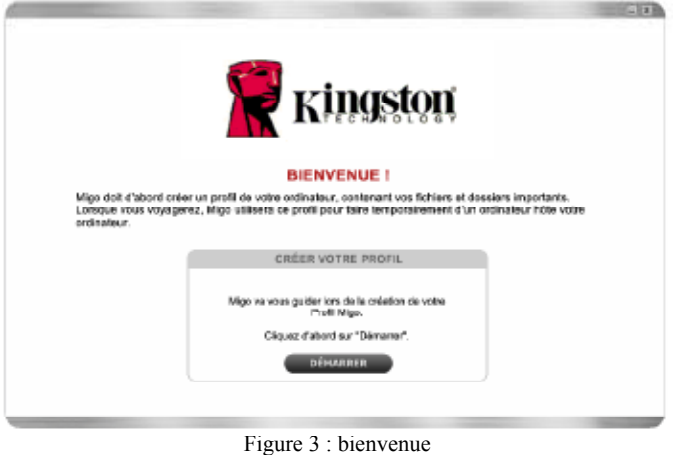

7. Vous pouvez inclure votre page d'accueil Internet, vos favoris, ainsi que d'autres paramètres Internet, dans votre profil Migo en sélectionnant « Inclure mes paramètres de navigateur… ». Cochez la case du ou des navigateurs disponibles (par exemple, Internet Explorer® , Firefox®) que vous souhaitez synchroniser dans votre profil Migo (figure 4).

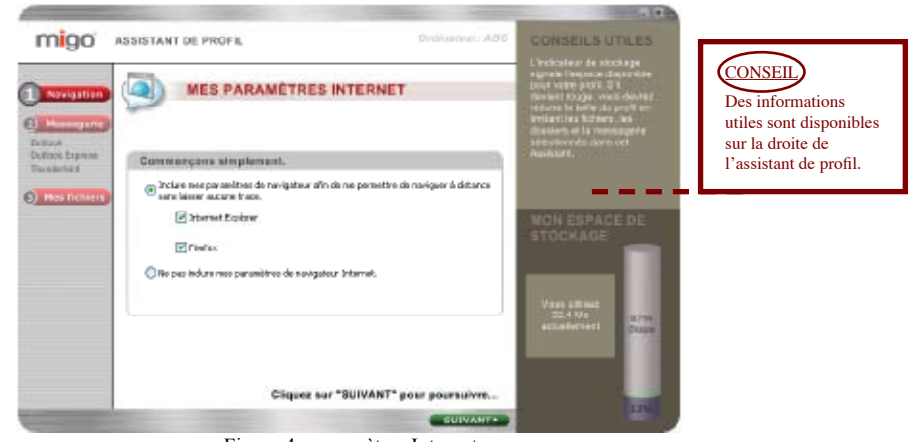

Figure 4 : paramètres Internet

- 8. Cliquez sur **SUIVANT** pour continuer.
- 9. Sélectionnez ensuite un ou plusieurs clients de messagerie électronique pour la synchronisation. Cochez la case des programmes de messagerie électronique (figure 5) que vous souhaitez synchroniser (par exemple, Outlook® , Outlook Express® , Thunderbird®). Cliquez sur **SUIVANT** pour configurer vos paramètres de messagerie électronique.

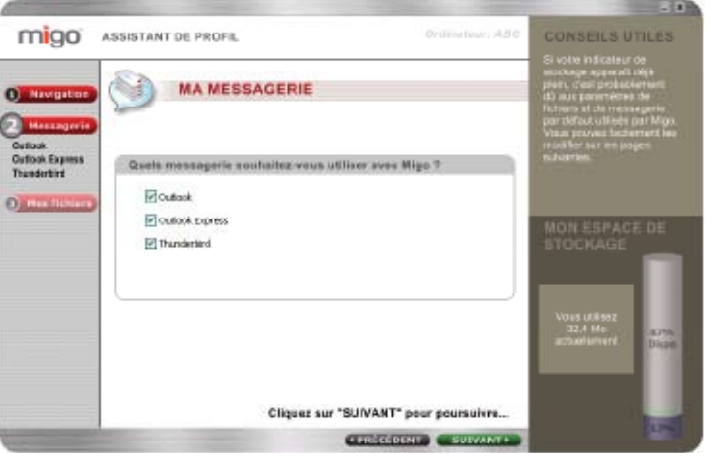

Figure 5 : configuration de la messagerie électronique

10. Pour inclure la totalité de la boîte de réception, des brouillons et des messages envoyés d'Outlook, Outlook Express et / ou de Thunderbird dans votre profil Migo, sélectionnez « Prendre tout ». Si vous préférez synchroniser les courriers créés dans un intervalle de temps particulier, sélectionnez « Je veux limiter les éléments… ». Cliquez sur la flèche de la liste déroulante de chaque type de courrier pour sélectionner un intervalle de temps (figure 6).

**Remarque : si vous avez choisi de limiter le nombre de courriers, décochez tout simplement la case d'un type de courrier particulier pour ne pas l'inclure dans la synchronisation.** 

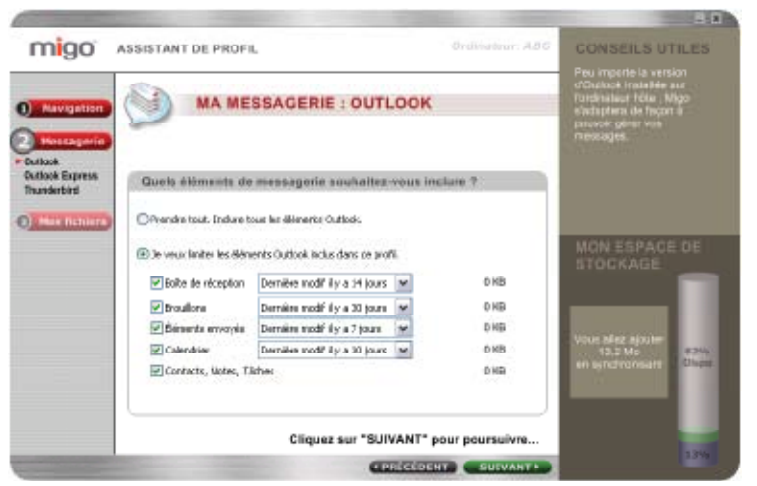

Figure 6 : configuration de la messagerie électronique

- 11. Cliquez sur **SUIVANT** pour continuer.
- 12. Vous allez à présent configurer vos fichiers de données pour la synchronisation (figure 7). Pour inclure tous les fichiers situés sur votre Bureau et dans le dossier Mes documents, sélectionnez « Include my entire "Desktop" and "My Documents" folders ». Si vous souhaitez uniquement synchroniser les fichiers créés ou modifiés dans un intervalle de temps particulier, sélectionnez « I want to limit the files and folders… ». Cliquez sur la flèche de la liste déroulante de chaque type de fichier pour sélectionner un intervalle de temps.

**Remarque : si vous avez choisi de limiter le nombre de fichiers et de dossiers, décochez tout simplement la case d'un type de fichier particulier pour ne pas l'inclure dans la synchronisation.** 

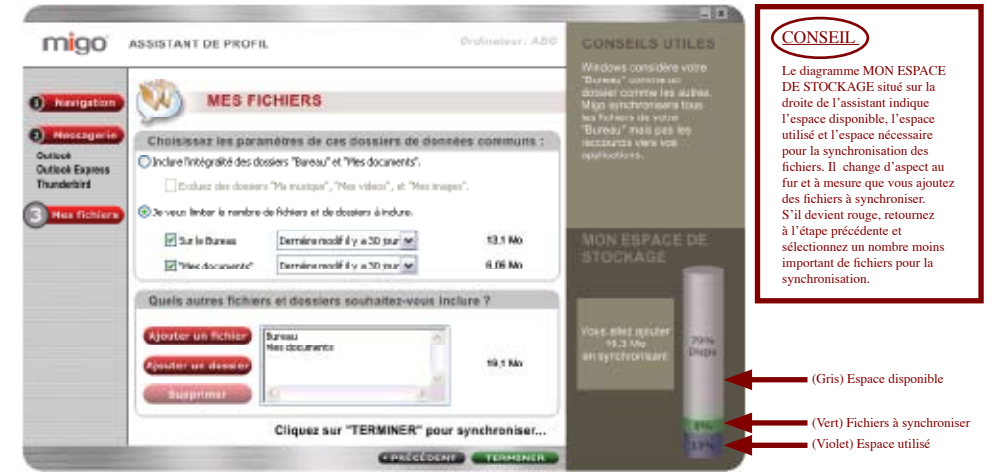

Figure 7 : configuration des fichiers

13. Cliquez sur **TERMINER** pour synchroniser les fichiers et les dossiers, les paramètres Internet ainsi que les courriers sur le DTII+M.

#### **Connexion à votre profil Migo sur un autre ordinateur**

- 1. Connectez le DTII+M au port USB de l'ordinateur.
- 2. DTII+M s'affiche dans Poste de travail sous le nom Kingston (disque amovible sous Windows 2000). Double-cliquez sur Kingston afin d'accéder à l'application Migo.
- 3. Double-cliquez sur Migo.exe pour lancer Migo.

4. L'onglet Migo s'affiche en haut du Bureau (figure 8). Cliquez sur le nom du profil Migo ou sur l'image du Bureau pour vous connecter à votre profil Migo.

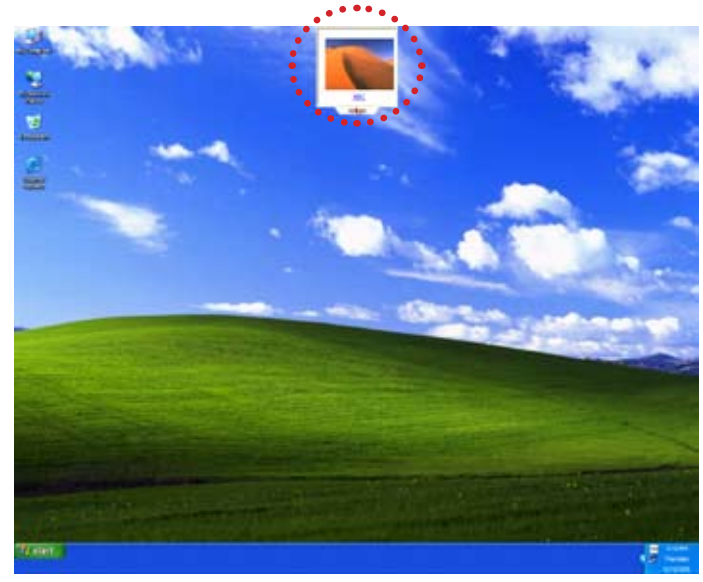

Figure 8 : onglet Migo

- 5. Une fois le profil Migo chargé, vous pouvez travailler sur vos fichiers et vos courriers électroniques comme vous le feriez sur votre propre ordinateur.
- 6. Pour quitter le profil Migo, cliquez sur l'onglet Migo ou sur le bouton de fermeture de session situé sur la barre des tâches (figure 9).

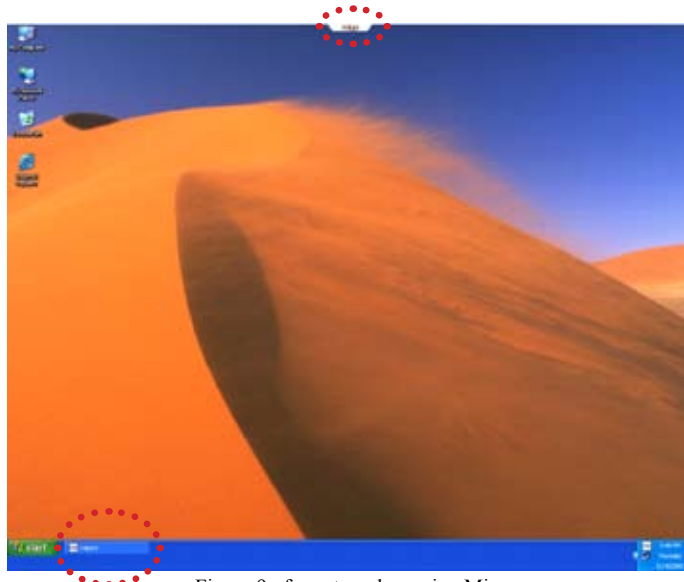

Figure 9 : fermeture de session Migo

#### **Synchronisation de vos données sur votre propre ordinateur**

- 1. Connectez le DTII+M au port USB de l'ordinateur.
- 2. DTII+M s'affiche dans Poste de travail sous le nom Kingston (disque amovible sous Windows 2000). Double-cliquez sur le lecteur Kingston afin d'accéder à l'application Migo.
- 3. Double-cliquez sur Migo.exe pour lancer Migo.
- 4. Un écran vous souhaite de nouveau la bienvenue (figure 10).
- 5. Cliquez sur **SYNCHRONISER MAINTENANT** pour mettre votre ordinateur à jour avec les modifications apportées aux fichiers et aux courriers électroniques de votre profil Migo.

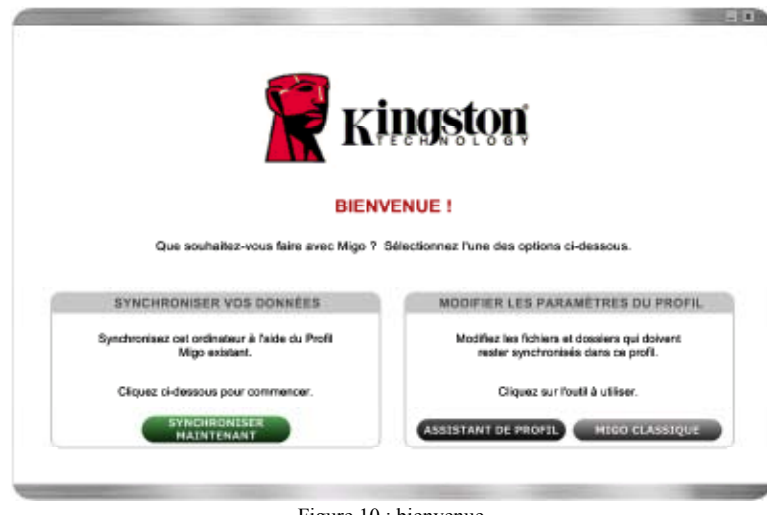

- Figure 10 : bienvenue
- 6. Une fois la synchronisation terminée, un message de confirmation Migo s'affiche.

*Pour obtenir des instructions complètes, référez-vous au Guide de l'utilisateur Migo sur le DTII+M.* 

![](_page_12_Picture_17.jpeg)

©2006 Kingston Technology Company, Inc. 17600 Newhope Street, Fountain Valley, CA 92708 USA All rights reserved. All trademarks and registered trademarks are the property of their respective owners.

<span id="page-13-0"></span>![](_page_13_Picture_0.jpeg)

# **Avvio rapido**

# **DataTraveler® II Plus – Migo® Edition (DTII+M)**

Per l'installazione hardware, consultare le istruzioni per l'installazione hardware fornite unitamente all'unità DT Mini.

- **Questa versione di Migo funziona esclusivamente con Data Traveler II Plus Migo**
- **Sistemi operativi: Windows 2000® (SP3 e superiore) e Windows XP®**

# **Creazione di uno o più profili Migo**

- 1. Inserire l'unità DataTraveler II Plus Migo (DTII+M) nella porta USB del computer.
- 2. L'unità DTII+M comparirà in Risorse del computer come Kingston (Disco rimovibile in Windows 2000). Cliccare due volte sull'unità Kingston per accedere all'applicazione Migo.
- 3. Per lanciare l'applicazione Migo cliccare due volte sull'icona eseguibile Migo (Figura 1).

![](_page_13_Picture_10.jpeg)

5. Per continuare, cliccare su **OK**.

6. Comparirà la schermata di benvenuto Migo. Per avviare la procedura guidata di creazione del Profilo Migo, cliccare su **AVVIA** (Figura 3).

![](_page_13_Picture_184.jpeg)

#### Figure 3: Benvenuto

7. È possibile configurare il proprio profilo Migo includendo la propria Home Page, i Preferiti, e altre impostazioni Internet. Per farlo, basta selezionare "Includi le impostazioni del browser…" e inserire il segno di spunta accanto al browser (ai browser) (per es. Internet Explorer® , Firefox®) da sincronizzare nel proprio Profilo Migo. (Figura 4).

![](_page_13_Picture_17.jpeg)

Figura 4: Impostazioni Internet

- 8. Per continuare, cliccare su **SUCCESSIVO**.
- 9. Subito dopo, selezionare il client (i client) di posta elettronica da sincronizzare. Per farlo, inserire un segno di spunta accanto ai programmi di posta elettronica (Figura 5) da sincronizzare (per es. Outlook® , Outlook Express® , Thunderbird®). Per configurare le impostazioni di posta elettronica, cliccare su **SUCCESSIVO**. Figura 2: Nickname per il profilo Migo

![](_page_14_Picture_0.jpeg)

Figura 5: Setup dei programmi di posta elettronica

10. Per includere nel proprio Profilo Migo tutti gli elementi di Outlook/ Outlook Express e / o di Thunderbird, compresa la Posta in arrivo, le Bozze, e la Posta inviata, selezionare "Includi tutto.". Se si preferisce sincronizzare elementi creati in uno specifico intervallo di tempo, selezionare "Desidero limitare gli elementi...". Cliccare sulle frecce di selezione per selezionare un intervallo di tempo per ogni elemento (Figura 6).

**Nota: Se si è scelto di limitare gli elementi della posta, rimuovendo il segno di spunta visualizzato accanto a un elemento si eliminerà l'elemento stesso dalla Sincronizzazione.** 

![](_page_14_Picture_4.jpeg)

- 11. Per continuare, cliccare su **SUCCESSIVO**.
- 12. A questo punto è possibile configurare i file di dati da sincronizzare (Figura 7). Per includere tutti i file presenti sul proprio desktop e nella cartella Documenti, selezionare *"Include my entire "Desktop" e "My Documents" folders."* (Includi tutti i file presenti sul desktop e nella cartella Documenti). Se si preferisce sincronizzare solo elementi creati o modificati in uno specifico intervallo di tempo, selezionare *"I want to limit the files and folders …"* (Desidero limitare i file e le cartelle…). Cliccare sulle frecce di selezione per selezionare un intervallo di tempo per ogni elemento.

#### **Nota: Se si è scelto di limitare i file e le cartelle, rimuovendo il segno di spunta visualizzato accanto a un elemento si eliminerà l'elemento stesso dalla Sincronizzazione.**

![](_page_14_Picture_9.jpeg)

Figura 7: Configurazione dei file

13. Per sincronizzare sull'unità DTII+M i file e le cartelle, le impostazioni di internet e gli elementi della posta elettronica, cliccare su **FINE**.

#### **Accesso al proprio Profilo Migo da un altro computer**

- 1. Inserire l'unità DTII+M nella porta USB del computer.
- 2. L'unità DTII+M comparirà in Risorse del computer come Kingston (Disco rimovibile in Windows 2000). Cliccare due volte su Kingston per accedere all'applicazione Migo.
- 3. Cliccare due volte sul file Migo.exe per lanciare l'applicazione Migo. Figura 6: Configurazione della posta elettronica

4. Comparirà nella parte alta del desktop la scheda Migo (Figura 8). Per accedere al proprio Profilo Migo, cliccare sul nome del Profilo Migo o sull'immagine presente sul desktop.

![](_page_15_Picture_1.jpeg)

Figura 8: Scheda Migo

- 5. Una volta caricato il Profilo Migo, si potrà lavorare con i propri file e con le proprie e-mail proprio come sul computer di casa.
- 6. Per uscire dal Profilo Migo, cliccare sulla scheda Migo o sul pulsante di logout sulla barra delle applicazioni (Figura 9).

![](_page_15_Picture_5.jpeg)

Figura 9: Disconnessione da Migo

#### **Sincronizzazione dei propri dati con il computer di casa**

- 1. Inserire l'unità DTII+M nella porta USB del computer.
- 2. L'unità DTII+M comparirà in Risorse del computer come Kingston (Disco rimovibile in Windows 2000). Cliccare due volte sull'unità Kingston per accedere all'applicazione Migo.
- 3. Cliccare due volte sul file Migo.exe per lanciare l'applicazione Migo.
- 4. Comparirà la schermata con il messaggio *Welcome Back* (Bentornato) (Figura 10).
- 5. Cliccare su **SINCRONIZZA ORA** per aggiornare il computer di casa con le modifiche apportate ai file e alle e-mail all'interno del Profilo Migo.

![](_page_15_Picture_13.jpeg)

Figura 10: Schermata con il messaggio Welcome Back (Bentornato)

6. Completata la procedura di sincronizzazione, comparirà un messaggio Migo di conferma.

> *Per istruzioni complete, consultare la Guida utente Migo sull'unità* DTII+M*.*

![](_page_15_Picture_17.jpeg)

©2006 Kingston Technology Company, Inc. 17600 Newhope Street, Fountain Valley, CA 92708 USA All rights reserved. All trademarks and registered trademarks are the property of their respective owners.

<span id="page-16-0"></span>![](_page_16_Picture_0.jpeg)

# **Introdução rápida**

### **DataTraveler® II Plus – Migo® Edition (DTII+M)**

Para informações sobre a instalação do hardware, consulte as instruções de instalação do hardware incluídas com o DTII+M.

- **Sistemas operacionais: Windows 2000® (SP3 e posteriores) e Windows XP®**
- **Esta versão do Migo apenas funciona com o Data Traveler II Plus Migo.**

#### **Criação de perfil(s) do Migo**

- 1. Insira o DTII+M na porta USB do computador.
- 2. O DTII+M será exibido em Meu Computador como Kingston (disco removível, no Windows 2000). Clique duas vezes na unidade Kingston para acessar o aplicativo Migo.
- 3. Clique duas vezes no ícone do programa executável Migo (Figura 1) para inicializar o Migo.

![](_page_16_Picture_10.jpeg)

4. Depois que os arquivos do Migo forem extraídos para o seu computador, o Migo solicitará que você crie um apelido para seu perfil do Migo (Figura 2).

![](_page_16_Picture_167.jpeg)

Figura 2: Apelido do perfil do Migo

![](_page_16_Figure_14.jpeg)

6. A tela de boas vindas do Migo será exibida. Clique em **INICIAR** para inicializar o Assistente de perfil do Migo. (Figura 3)

![](_page_16_Picture_168.jpeg)

7. Você pode inserir sua página inicial da Internet, os Favoritos e outras configurações de Internet no perfil do Migo selecionando "Incluir as configurações do meu browser…" Selecione o navegador (es) disponível (eis) (como Internet Explorer® , Firefox®) que você deseja sincronizar com o seu perfil do Migo. (Figura 4).

![](_page_16_Picture_18.jpeg)

Figura 4: Configurações da Internet

- 8. Clique em **AVANÇAR** para continuar.
- 9. Em seguida, selecione cliente(s) de e-mail para sincronização. Selecione os programas de e-mail (Figura 5) que deseja sincronizar (como Outlook® , Outlook Express® , Thunderbird®). Clique em **AVANÇAR** para definir suas configurações de e-mail.

![](_page_17_Picture_221.jpeg)

Figura 5: Configuração de e-mail

10. Para incluir as Caixas de Entrada, os Rascunhos e os Itens Enviados do Outlook e/ou do Thunderbird em seu perfil do Migo, selecione "Pegar tudo". Se preferir sincronizar itens criados em um determinado período, selecione "Desejo limitar os itens \_\_\_...". Clique na setas de opções para selecionar um período para cada item (Figura 6).

**Observação: se tiver optado por limitar os itens de correspondência, removendo a marca de seleção do lado de um item o removerá da sincronização.** 

![](_page_17_Picture_4.jpeg)

Figura 6: Configuração de e-mail

- 11. Clique em **AVANÇAR** para continuar.
- 12. Agora, configure os arquivos de dados para sincronização (Figura 7). Para incluir todos os arquivos localizados na sua área de trabalho e na pasta Meus Documentos, selecione "Incluir toda minha área de trabalho" e as "pastas de Meus Documentos". Se preferir sincronizar somente os itens criados ou alterados em um determinado período, selecione "Desejo limitar os arquivos e as pastas". Clique nas setas de opções para selecionar um período para cada um deles.

**Observação: se tiver optado por limitar os itens de correspondência, removendo a marca de seleção do lado de um item o removerá da sincronização.** 

![](_page_17_Picture_9.jpeg)

Figura 7: Configuração de arquivos

13. Clique em **CONCLUIR** para sincronizar os arquivos e pastas, as configurações de Internet e os itens de e-mail no DTII+M.

#### **Login no Perfil do Migo em outros computadores**

- 1. Insira o DTII+M na porta USB do computador.
- 2. O DTII+M será exibido em Meu Computador como Kingston (disco removível, no Windows 2000). Clique duas vezes em Kingston para acessar o aplicativo Migo.
- 3. Clique duas vezes em Migo.exe para inicializar o Migo.

4. A guia Migo será exibida na parte superior da Área de trabalho (Figura 8). Clique no nome do perfil do Migo ou na imagem da área de trabalho para fazer login no perfil do Migo.

![](_page_18_Picture_1.jpeg)

Figura 8: Guia Migo

- 5. Quando o perfil do Migo for carregado, você poderá trabalhar nos seus arquivos e e-mails como faria em seu computador pessoal.
- 6. Clique na guia Migo ou no botão Logout, localizado na barra de tarefas, para fazer logout do perfil do Migo (Figura 9).

![](_page_18_Picture_5.jpeg)

Figura 9: Logout do Migo

#### **Sincronize seus dados com seu computador pessoal**

- 1. Insira o DTII+M na porta USB do computador.
- 2. O DTII+M será exibido em Meu Computador como Kingston (disco removível, no Windows 2000). Clique duas vezes na unidade Kingston para acessar o aplicativo Migo.
- 3. Clique duas vezes em Migo.exe para inicializar o Migo.
- 4. A tela Bem-vindo novamente será exibida (Figura 10).
- 5. Clique em **SINCRONIZAR AGORA** para atualizar seu computador pessoal com as alterações feitas nos arquivos e e-mails do seu perfil do Migo.

![](_page_18_Picture_103.jpeg)

Figura 10: Bem-vindo novamente

6. Quando a sincronização for concluída, uma mensagem do Migo será exibida com uma confirmação.

> *Para obter instruções detalhadas, consulte o Guia do usuário do Migo, no DTII+M.*

![](_page_18_Picture_17.jpeg)

©2006 Kingston Technology Company, Inc. 17600 Newhope Street, Fountain Valley, CA 92708 USA All rights reserved. All trademarks and registered trademarks are the property of their respective owners.

<span id="page-19-0"></span>![](_page_19_Picture_0.jpeg)

# **Snelle Start**

## **DataTraveler® II Plus – Migo® Edition**

Raadpleeg voor de hardware-installatie de bij de DataTraveler II Plus Migo (DTII+M) meegeleverde installatie-instructies voor de hardware.

- **Besturingssystemen: Windows 2000® (SP3 en hoger) en Windows XP®**
- **Deze versie van Migo werkt alleen in combinatie met de DataTraveler II Plus Migo**

## **Migo-profiel(en) creëren**

- 1. Sluit de DTII+M aan op de USB-poort van de computer.
- 2. De DTII+M wordt in Deze Computer weergegeven als Kingston (Verwisselbare schijf in Windows 2000). Dubbelklik op de Kingston-schijf om toegang te krijgen tot de Migo-toepassing.
- 3. Dubbelklik op het exe-pictogram van Migo (afbeelding 1) om Migo te starten.

![](_page_19_Picture_10.jpeg)

4. Nadat de Migo-bestanden naar uw computer zijn geëxtraheerd, vraagt Migo u een naam voor uw Migo-profiel op te geven (afbeelding 2).

![](_page_19_Picture_171.jpeg)

Afbeelding 2: naam voor Migo-profiel

5. Klik op **OK** om door te gaan.

6. Het Migo-welkomstvenster verschijnt. Klik op **START** om de Migoprofielassistent te activeren. (Afbeelding 3).

![](_page_19_Picture_172.jpeg)

7. U kunt uw homepage, favorieten en andere internetinstellingen in uw Migoprofiel opnemen. Selecteer hiervoor de optie "Include my Browser settings…" Vink de beschikbare browser(s) aan (bijvoorbeeld Internet Explorer® , Firefox®) die u met uw Migo-profiel wilt synchroniseren. (Afbeelding 4).

![](_page_19_Picture_18.jpeg)

Afbeelding 4: internetinstellingen

- 8. Klik op **NEXT** om door te gaan.
- 9. In de volgende stap selecteert u de e-mailclient(s) die u wilt synchroniseren. Vink de e-mailprogramma's aan (afbeelding 5) waarvoor u een synchronisatie wilt uitvoeren (bijvoorbeeld Outlook®, Outlook Express®, Thunderbird®). Klik op **NEXT** om uw e-mailinstellingen te configureren.

![](_page_20_Picture_229.jpeg)

Afbeelding 5 e-mailinstellingen

10. Selecteer de optie "Take it all" om uw volledige Outlook en/of Thunderbird, uw Postvak IN, alle Concepten en Verzonden items in uw Migo-profiel op te nemen. Als u alleen items wilt synchroniseren die binnen een bepaald tijdvak zijn aangemaakt, selecteert u de optie "I want to limit the items..." Klik op de vervolgkeuzelijsten om voor elke item een tijdvak te selecteren (afbeelding  $6$ ).

**Opmerking: Als u de mailitems wilt beperken, verwijdert u het vinkje naast een item om te voorkomen dat het wordt meegenomen in de synchronisatie.**

![](_page_20_Picture_4.jpeg)

Afbeelding 6: e-mail configureren

- 11. Klik op **NEXT** om door te gaan.
- 12. Nu configureert u uw gegevensbestanden voor de synchronisatie (afbeelding 7). Selecteer de opties "Include my entire "Desktop" en "My Documents" folders" om alle bestanden van het bureaublad en uit de map Mijn documenten op te nemen. Als u alleen items wilt synchroniseren die binnen een bepaald tijdvak zijn aangemaakt of gewijzigd, selecteert u de optie "I want to limit the files and folders…" Klik op de vervolgkeuzelijsten om voor elke item een tijdvak te selecteren.

**Opmerking: Als u de bestanden en mappen wilt beperken, verwijdert u het vinkje naast een item om te voorkomen dat het wordt meegenomen in de synchronisatie.** 

![](_page_20_Picture_9.jpeg)

Afbeelding 7: bestanden configureren

13. Klik op **FINISH** om de bestanden, mappen, internetinstellingen en emailitems met de DT Mini te synchroniseren.

#### **Toegang tot uw Migo-profiel via een gastcomputer**

- 1. Sluit de DTII+M aan op de USB-poort van de computer.
- 2. De DTII+M wordt in Deze Computer weergegeven als Kingston (Verwisselbare schijf in Windows 2000). Dubbelklik op Kingston om toegang te krijgen tot de Migo-toepassing.
- 3. Dubbelklik op Migo.exe om Migo te starten.

4. Bovenaan het bureaublad (afbeelding 8) verschijnt het Migo-tabblad. Klik op de Migo-profielnaam of de bureaubladafbeelding om u aan te melden bij uw Migo-profiel.

![](_page_21_Picture_1.jpeg)

Afbeelding 8: Migo-tabblad

- 5. Zodra het Migo-profiel is geladen, kunt u met uw bestanden en e-mails werken alsof u aan uw eigen computer zit.
- 6. Klik op het Migo-tabblad of de knop Logout in de taakbalk om het Migoprofiel te sluiten (afbeelding 9).

![](_page_21_Picture_5.jpeg)

Afbeelding 9: afmelden bij Migo

#### **Uw gegevens met uw computer synchroniseren**

- 1. Sluit de DTII+M aan op de USB-poort van de computer.
- 2. De DTII+M wordt in Deze Computer weergegeven als Kingston (Verwisselbare schijf in Windows 2000). Dubbelklik op de Kingston-schijf om toegang te krijgen tot de Migo-toepassing.
- 3. Dubbelklik op Migo.exe om Migo te starten.
- 4. Het welkomstvenster verschijnt (afbeelding 10).
- 5. Klik op **SYNCHRONIZE NOW** om een update voor uw computer uit te voeren, zodat alle bestands- en mailwijzigingen van uw Migo-profiel ook op uw computer bij worden gewerkt.

![](_page_21_Picture_106.jpeg)

Afbeelding 10: welkom terug

6. Zodra de synchronisatie is voltooid, verschijnt er een Migo-melding met een bevestiging.

> *Raadpleeg de 'Migo User's Guide' op de* DTII+M *voor de volledige instructies.*

![](_page_21_Picture_17.jpeg)

©2006 Kingston Technology Company, Inc. 17600 Newhope Street, Fountain Valley, CA 92708 USA All rights reserved. All trademarks and registered trademarks are the property of their respective owners.

DTII+M -Migo Edition Snelle Start v 1.0

<span id="page-22-0"></span>![](_page_22_Picture_0.jpeg)

# **Quick Start**

**DataTraveler® II Plus – Migo® Edition** 

Instalację sprzętu opisano w instrukcji dołączonej do DTII+M.

- **Systemy operacyjne: Windows 2000® (SP3 i wyższe) i Windows XP®**
- **Ta wersja Migo wspólpracuje wylacznie z DataTraveler II Plus Migo**

#### **Tworzenie profili Migo**

- 1. Włó GDTII+M do portu USB komputera.
- 2. DTII+M pojawi się w oknie Mój komputer jako Kingston (Dysk wymienny w Windows 2000). Kliknij dwukrotnie napęd Kingston, aby uzyskać dostęp do aplikacji Migo.
- 3. Kliknij dwukrotnie ikonę programu Migo (Ilustracja 1), aby uruchomić Migo.

![](_page_22_Picture_10.jpeg)

4. Po przeniesieniu plików Migo do komputera, program Migo zaproponuje podanie nazwy twojego profilu (Ilustracja 2).

![](_page_22_Picture_166.jpeg)

5. Kliknij **OK**, aby kontynuować.

6. Pojawi się ekran powitalny Migo. Kliknij **START**, aby uruchomić Kreatora profilu Migo. (Ilustracja 3)

![](_page_22_Picture_167.jpeg)

7. W profilu Migo mo Cesz uwzględnić swoją startową stronę internetową, Ulubione i inne ustawienia internetowe, wybierając šUwzględnij ustawienia moich przeglądarek…" Zaznacz pola przy dostępnych przeglądarkach (np. Internet Explorer®, Firefox®), które chcesz uwzględnić w swoim profilu. (Ilustracja 4).

![](_page_22_Picture_17.jpeg)

Ilustracja 4: Ustawienia internetowe

8. Kliknij **DALEJ**, aby kontynuować.

9. Następnie wybierz programy pocztowe, które chcesz synchronizować. Zaznacz pola przy tych programach (Ilustracja 5), które mają być synchronizowane (np. Outlook®, Outlook Express®, Thunderbird®). Kliknij **DALEJ**, aby skonfigurować ustawienia poczty elektronicznej.

![](_page_23_Picture_227.jpeg)

Ilustracja 5: Ustawienia poczty elektronicznej

10. Aby w profilu Migo uwzględnić wszystkie elementy programów Outlook lub Thunderbird – Skrzynkę odbiorczą, Kopie robocze oraz Elementy wysłane, wybierz šUwzględnij wszystkie.' JeÁli wolisz uwzględnić tylko elementy utworzone w pewnym okresie, wybierz šChcę ograniczyć elementy...<sup>4</sup>. Kliknij strzałki, aby wybrać zakres dla ka@dego elementu (Ilustracja 6).

**Uwaga: Jeśli wybierzesz ograniczenie elementów poczty, usunięcie znacznika z pola obok elementu spowoduje usunięcie tego elementu z synchronizacji.** 

![](_page_23_Picture_4.jpeg)

Ilustracja 6: Konfigurowanie poczty elektronicznej

11. Kliknij **DALEJ,** aby kontynuować.

12. Teraz skonfigurujesz pliki danych do synchronizacji (Ilustracja 7). Aby uwzględnić wszystkie pliki umieszczone na Pulpicie i w katalogu Moje dokumenty, wybierz šUwzględnij całe katalogi šPulpit' i šMoje dokumenty''. JeÁli wolisz uwzględnić tylko elementy utworzone lub zmienione w pewnym okresie, wybierz šChcę ograniczyć uwzględnione pliki i katalogi…" Kliknij strzałki, aby wybrać zakres dla każdego elementu.

**Uwaga: Jeśli wybierzesz ograniczenie plików i katalogów, usunięcie znacznika z pola obok elementu spowoduje usunięcie tego elementu z synchronizacji.** 

![](_page_23_Picture_9.jpeg)

Figure 7: Configuring Files

13. Kliknij **ZAKOŃCZ**, aby dokonać synchronizacji plików i katalogów, ustawień internetowych i elementów poczty elektronicznej do DTII+M.

#### **Logowanie do profilu Migo Profile na innym komputerze**

- 1. Włóż DTII+M do portu USB komputera.
- 2. DTII+M pojawi się w oknie Mój komputer jako Kingston (Dysk wymienny w Windows 2000). Kliknij dwukrotnie napęd Kingston, aby uzyskać dostęp do aplikacji Migo.
- 3. Kliknij dwukrotnie Migo.exe, aby uruchomić Migo.

4. Na pulpicie u góry pojawi się zakładka Migo (Ilustracja 8). Kliknij nazwę profilu Migo lub obrazek na pulpicie, aby zalogować się do profilu.

![](_page_24_Picture_1.jpeg)

Ilustracja 8: Zakładka Migo

- 5. Po załadowaniu profilu Migo, mo Gesz pracować ze swoimi plikami i pocztą dokładnie tak samo, jak na swoim komputerze.
- 6. Kliknij zakładkę Migo lub przycisk Logout na pasku zadań, aby wylogować się z profilu Migo (Ilustracja 9).

![](_page_24_Picture_5.jpeg)

Ilustracja 9: Wylogowanie z Migo

#### **Synchronizacja danych z komputerem domowym**

- I. Włó GDTII+M do portu USB komputera.
- 2. DTII+M pojawi się w oknie Mój komputer jako Kingston (Dysk wymienny w Windows 2000). Kliknij dwukrotnie napęd Kingston, aby uzyskać dostęp do aplikacji Migo.
- 3. Kliknij dwukrotnie Migo.exe, aby uruchomić Migo.
- 4. Pojawi się ekran šWitaj ponownie' (Ilustracja 10).
- 5. Kliknij **SYNCHRONIZUJ TERAZ**, aby zapisać na komputerze zmiany wprowadzone w plikach i poczcie w profilu Migo.

![](_page_24_Picture_13.jpeg)

Ilustracja 10: Ekran šWitaj ponownie'

6. Po zakończeniu synchronizacji pojawi się wiadomo $\&$  od Migo zawierająca potwierdzenie.

> *Pełne instrukcje znajdują się w podręczniku użytkownika Migo na DTII+M.*

![](_page_24_Picture_17.jpeg)

©2006 Kingston Technology Company, Inc. 17600 Newhope Street, Fountain Valley, CA 92708 USA All rights reserved. All trademarks and registered trademarks are the property of their respective owners.

DTII+M-Migo Edition, Szybki start v 1.0

<span id="page-25-0"></span>![](_page_25_Picture_0.jpeg)

# **Руководство по началу работы**

#### **DataTraveler® II Plus – Migo® Edition (DTII+M)**

Сведения о том, как подключить устройство к компьютеру, приведены в руководстве по подключению DTII+M Mini.

- **Операционные системы: Windows 2000® (SP3 и выше) и Windows XP®**
- **Данная версия Migo работает только с DataTraveler II Plus Migo**

#### **Создание профайла Migo**

- 1. Подключите DTII+M к порту USB компьютера.
- 2. В окне Мой компьютер появится значок DTII+M, который будет называться Kingston (в Windows 2000 — съемный диск). Для запуска приложения Migo дважды щелкните мышью на значке диска Kingston.
- 3. Для запуска программы установки Migo дважды щелкните на значке исполняемого файла Migo (см. рис. 1).

![](_page_25_Picture_10.jpeg)

- Рис. 1: Значок исполняемого файла Migo
- 4. После извлечения файлов Migo на компьютер программа установки предложит вам указать имя для профайла Migo (см. рис. 2).

![](_page_25_Picture_167.jpeg)

Рис. 2: Ввод имени профайла Migo

5. Нажмите кнопку **OK** для продолжения.

6. Появится экран приветствия Migo. Нажмите кнопку **Пуск** для запуска мастера настройки профайла Migo. (рис. 3)

![](_page_25_Picture_168.jpeg)

7. В профайл Migo можно включить адрес домашней страницы в Интернете, адреса избранных страниц и другие параметры, относящиеся к Интернету. Для этого нужно выбрать опцию «Импортировать параметры браузера…» и отметить браузеры (например, Internet Explorer® или Firefox®), которые вы хотели бы синхронизировать с профайлом Migo (рис. 4).

![](_page_25_Picture_19.jpeg)

Рис. 4: Параметры Интернета

8. Нажмите кнопку **Далее** для продолжения.

9. Выберите программы электронной почты для синхронизации, например Outlook Express или Thunderbird. Отметьте нужные программы (см. рис. 5) и нажмите кнопку **Далее** для ввода параметров электронной почты.

![](_page_26_Picture_0.jpeg)

Рис. 5: Настройка электронной почты

10. Если вы хотите включить все входящие сообщения, отправленные сообщения и черновики Outlook или Thunderbird в профайл Migo, выберите опцию «Все сообщения». Если нужно импортировать только сообщения, созданные за определенный период времени, отметьте опцию «Сообщения за определенный период времени…» и выберите периоды времени в выпадающих списках (см. рис. 6).

**Примечание: если в режиме импорта ограниченного количества сообщений будет снята отметка с поля напротив какой-либо папки, сообщения из этой папки не будут синхронизированы.**

![](_page_26_Picture_4.jpeg)

Рис. 6: Настройка электронной почты

- 11. Нажмите кнопку **Далее** для продолжения.
- 12. Теперь нужно указать, какие файлы данных подлежат синхронизации. Если вы хотите синхронизировать все файлы, находящиеся на рабочем столе и в папке Мои документы, выберите опцию «Все содержимое папок «Рабочий стол» и "Мои документы"». Если нужно синхронизировать только файлы, созданные или измененные за определенный период времени, отметьте опцию «Файлы и папки за определенный период…» и выберите нужные периоды времени.

**Примечание: если в режиме импорта файлов и папок за определенный период времени будет снята отметка с поля напротив какой-либо папки, содержимое этой папки не будет синхронизироваться.**

![](_page_26_Picture_9.jpeg)

Рис.7: Настройка файлов.

13. Нажмите кнопку **Готово** для синхронизации файлов и папок, параметров Интернета и сообщений электронной почты с DTII+M.

#### **Вход в профайл Migo на чужом компьютере**

- 1. Подключите DTII+M к порту USB компьютера.
- 2. В окне Мой компьютер появится значок DTII+M с именем Kingston (в Windows 2000 — Съемный диск). Дважды щелкните на значке Kingston для запуска приложения.
- 3. Дважды щелкните на файле Migo.exe для запуска Migo.

4. В верхней части рабочего стола появится закладка Migo (см. рис. 8). Щелкните на имени профайла Migo или на значке, расположенном на рабочем столе, для входа в профайл Migo.

![](_page_27_Picture_1.jpeg)

Рис. 8: Закладка Migo

- 5. После загрузки профайла Migo вы сможете работать со своими файлами и сообщениями электронной почты точно так же, как на домашнем компьютере.
- 6. Для выхода из профайла Migo щелкните на вкладке Migo или нажмите кнопку «Выход» на панели задач (рис. 9).

![](_page_27_Picture_5.jpeg)

#### **Синхронизация данных с домашним компьютером**

- 1. Подключите DTII+M к порту USB компьютера.
- 2. В окне Мой компьютер появится значок DTII+M с именем Kingston (в Windows 2000 — Съемный диск). Дважды щелкните на диске Kingston для запуска приложения Migo.
- 3. Дважды щелкните на файле Migo.exe для запуска Migo.
- 4. Появится окно домашнего приветствия (рис. 10).
- 5. Нажмите кнопку **Выполнить синхронизацию** для обновления файлов на домашнем компьютере в соответствии с изменениями, внесенными в файлы и сообщения электронной почты в профайле Migo.

![](_page_27_Picture_12.jpeg)

Рис. 10: Домашнее приветствие

6. После завершения синхронизации будет показано подтверждение Migo.

*Подробные инструкции приведены в руководстве пользователя Migo, записанном на* DTII+M.

![](_page_27_Picture_16.jpeg)

©2006 Kingston Technology Company, Inc. 17600 Newhope Street, Fountain Valley, CA 92708 USA<br>All rights reserved. All trademarks and registered trademarks are the property of their respective owners.

<span id="page-28-0"></span>![](_page_28_Picture_0.jpeg)

# **Hızlı Başlang**

## **DataTraveler® II Plus – Migo® Edition (DTII+M)**

Donanım kurulumu için lütfen DTII+M'nin içerdiği donanım kurulumu talimatlarına başvurun.

- **İşletim Sistemleri: Windows 2000® (SP3 ve üstü) ve Windows XP®**
- **Bu versiyon Migo sadece Data Traveler II Plus Migo`da çalışır**

#### **Migo Profili/Profilleri Oluşturma**

- 1. DTII+M'yi bilgisayarın USB girişine yerleştirin.
- 2. DTII+M My Computer'da (Bilgisayarım) Kingston (Windows 2000'de Ayrılabilir Disk) olarak görünecektir. Migo uygulamasına erişmek için Kingston sürücüsüne çift tıklayın.
- 3. Migo'yu başlatmak için Migo uygulanabilir simgesine (Şekil 1) çift tıklayın.

Şekil 1: Migo uygulanabilir simgesi

![](_page_28_Picture_11.jpeg)

![](_page_28_Picture_12.jpeg)

Şekil 2: Migo Profili Takma Adı

![](_page_28_Figure_14.jpeg)

6. Migo Karşılama ekranı çıkacaktır. Migo Profil Sihirbazı'nı başlatmak için **START**'ı (Başlat) tıklayın. (Şekil 3)

![](_page_28_Picture_16.jpeg)

7. "Include my Browser settings…"i (Tarayıcı ayarlarımı içer...) seçerek Migo profilinize Internet Açılış Sayfası, Sık Kullanılanlar ve diğer Internet ayarlarını dahil edebilirsiniz, Migo Profilinize senkronize etmek istediğiniz mevcut tarayıcı(lar)ın yanına (örn. Internet Explorer®,Firefox®) bir onay işareti koyun. (Şekil 4)

![](_page_28_Picture_18.jpeg)

![](_page_28_Figure_19.jpeg)

- 8. Devam etmek için **NEXT**'i (İleri) tıklayın.
- 9. Daha sonra senkronizasyon için e-mail istemci(leri)ni seçeceksiniz. Senkronize etmek istediğiniz e-mail programlarının yanına (Şekil 5) bir onay işareti koyun (örn. Outlook®, Outlook Express®, Thunderbird®). E-mail ayarlarınızı yapılandırmak için **NEXT**'i (İleri) tıklayın.

![](_page_29_Picture_0.jpeg)

Şekil 5: E-mail Kurulumu

10. Migo Profilinize tüm Outlook ve/ veya Thunderbird, Gelen Kutusu, Taslaklar, ve Gönderilmiş Öğeleri dahil etmek için "Take it all."u (Tümünü Al) seçin. Belirli bir zaman dilimi içinde oluşturulmuş öğeleri senkronize etmek isterseniz "I want to limit the items..." \_ öğelerini... sınırlamak istiyorum) seçin. Her öğeye bir zaman dilimi seçmek için açılan okları tıklayın (Şekil 6).

#### **Not: Posta öğelerini sınırlamayı seçtiyseniz bir öğenin yanındaki onay işaretini kaldırdığınızda o öğe Senkronizasyon'dan kaldırılacaktır.**

![](_page_29_Picture_4.jpeg)

Şekil 6: E-mail Yapılandırması

- 11. Devam etmek için **NEXT**'i (İleri) tıklayın.
- 12. Şimdi senkronizasyon için veri dosyalarınızı yapılandıracaksınız. (Şekil 7). Masaüstünüzde veya My Documents (Belgelerim9 klasörünüzde bulunan tüm dosyaları dahil etmek için "Include my entire "Desktop" and "My Documents" folders."ı (Tüm "Masaüstü" ve "Belgelerim" klasörlerimi dahil et) seçin. Sadece belirli bir zaman diliminde oluşturulmuş veya değiştirilmiş öğeleri senkronize etmek istiyorsanız "I want to limit the files and folders…"ı (Dosyaları ve klasörleri sınırlamak istiyorum...) seçin. Her öğeye bir zaman dilimi seçmek için açılan okları tıklayın.

#### **Not: Posta öğelerini sınırlamayı seçtiyseniz bir öğenin yanındaki onay işaretini kaldırdığınızda o öğe Senkronizasyon'dan kaldırılacaktır.**

![](_page_29_Picture_9.jpeg)

Şekil 7: Dosyaların Yapılandırılması

13. Dosyaları ve klasörleri, Internet ayarlarını ve e-mail öğelerini DTII+M'ye senkronize etmek için **FINISH**'i (Bitir) tıklayın.

#### **Misafir Bilgisayarda Migo Profilinizde Oturum Açın**

- 1. DTII+M'yi bilgisayarın USB girişine yerleştirin.
- 2. DTII+M My Computer'da (Bilgisayarım) Kingston (Windows 2000'de Ayrılabilir Disk) olarak görünecektir. Migo uygulamasına erişmek için Kingston sürücüsüne çift tıklayın.
- 3. Migo'yu başlatmak için Migo.exe'yi çift tıklayın.

4. Migo Sekmesi Masaüstü'nde en üstte çıkacaktır (Şekil 8). Migo Profiliniz'de oturum açmak için Migo Profil adına veya Masaüstü resmine tıklayın.

![](_page_30_Picture_1.jpeg)

Figure 8: Migo Sekmesi

- 5. Migo Profili yüklendiğinde dosyalarınız ve e-mailleriniz üzerinde ev bilgisayarınızda olduğu gibi çalışabilirsiniz.
- 6. Migo Profili oturumunu kapatmak için Migo Sekmesi'ne veya Görev Çubuğu'nda bulunan Logout (Oturumu Kapat) tuşuna tıklayın (Şekil 9).

![](_page_30_Picture_5.jpeg)

![](_page_30_Picture_6.jpeg)

#### **Ev Bilgisayarınızla Verinizi Senkronize Edin**

- 1. DTII+M'yi bilgisayarın USB girişine yerleştirin.
- 2. DTII+M My Computer'da (Bilgisayarım) Kingston (Windows 2000'de Ayrılabilir Disk) olarak görünecektir. Migo uygulamasına erişmek için Kingston sürücüsüne çift tıklayın.
- 3. Migo'yu başlatmak için Migo.exe'yi çift tıklayın.
- 4. Tekrar Karşılama Ekranı çıkacaktır (Şekil 10).
- 5. Ev bilgisayarınızla dosya ve e-maillerinize Migo Profilinizde yapılan değişiklikleri güncellemek için **SYNCHRONIZE NOW**'ı (Şimdi Senkronize Et) tıklayın.

![](_page_30_Picture_97.jpeg)

Şekil 10: Tekrar Karşılama

6. Senkronizasyon tamamlandığında teyitli bir Migo Mesajı çıkacaktır.

*Bütün talimatlar için DTII+M'deki Migo Kullanıcı Kılavuzu'na başvurun.* 

![](_page_30_Picture_17.jpeg)

©2006 Kingston Technology Company, Inc. 17600 Newhope Street, Fountain Valley, CA 92708 USA All rights reserved. All trademarks and registered trademarks are the property of their respective owners.

<span id="page-31-0"></span>![](_page_31_Picture_0.jpeg)

# 빠른 시작

**DataTraveler® II Plus – Migo® Edition (DTII+M)** 

하드웨어 설치는DTII+M와 함께 제공된 하드웨어 설치 지침을 참조하십시오.

- 운영 체제: **Windows 2000®** (**SP3**이상) 및 **Windows XP®**
- 이 버전의 **Migo**는 **DataTraveler II Plus Migo**와만 작동합니다.

# **Migo** 프로파일 만들기

1. 컴퓨터의 USB 포트에 DTII+M를 삽입합니다.

- 2. DTII+M 가 내 컴퓨터에 Kingston으로 나타납니다.(Windows 2000의 경우 이동식 디스크로 나타납니다.) Kingston 드라이브를 더블 클릭하여 Migo 응용 프로그램을 액세스합니다.
- 3. Migo 실행 아이콘(그림 1)을 더블 클릭하여 Migo를 실행합니다.

![](_page_31_Picture_10.jpeg)

4. Migo 파일이 컴퓨터에 추출되고 나면 Migo 프로파일에 대한 애칭을 생성 하라는 메시지가 표시됩니다(그림 2).

![](_page_31_Picture_231.jpeg)

5. [확인]을 클릭하여 계속합니다.

6. Migo 시작 화면이 나타납니다. [시작]을 클릭하여 Migo 프로파일 마법 사를 실행합니다. (그림 3)

![](_page_31_Picture_232.jpeg)

7. [내 브라우저 설정을 포함하여...]를 선택하면 인터넷 홈 페이지, 즐겨 찾기 등의 인터넷 설정을 사용자의 Migo 프로파일에 포함할 수 있습니 다. 사용 가능한 인터넷 브라우저(예: **Internet Explorer®, Firefox®**) 중 사 용자의 Migo 프로파일과 동기화할 브라우저 옆에 있는 확인란을 선택 합니다. (그림 4).

![](_page_31_Picture_17.jpeg)

그림 4: 인터넷 설정

8. [다음]을 클릭하여 계속합니다.

9. 다음에는 동기화할 전자 메일 클라이언트를 선택합니다. 동기화할 전자 메일 프로그램(예: **Outlook®, Outlook Express®, Thunderbird®**) 옆에 있는 확인란을 선택합니다(그림 5). 전자 메일 설정을 구성하려면 [다음]을 클릭합니다.

![](_page_32_Picture_250.jpeg)

그림 5: 전자 메일 셋업

10. Outlook 또는 Thunderbird의 받은 편지함, 임시 보관함, 및 보낸 편 지함 항목을 모두 사용자의 Migo 프로파일에 포함하려면 [모두 포 함합니다]를 선택합니다. 특정 기간 동안 생성된 항목만 동기화 하려면 [이 프로필에 포함할 \_\_\_ 항목을 제한합니다]를 선택합니 다. 드롭다운 화살표를 클릭하여 각 항목에 대한 기간을 선택합 니다(그림 6).

#### 참고: 메일 항목을 제한하도록 선택한 경우 항목 옆에 표시된 확인란을 제거하면 해당 항목이 동기화 목록에서 제거됩니다.

![](_page_32_Picture_4.jpeg)

그림 6: 전자 메일 구성

11. [다음]을 클릭하여 계속합니다.

12. 이제 동기화할 데이터 파일을 구성합니다(그림 7). 바탕 화면과 내 문서 폴더에 있는 모든 파일을 포함하려면 [전체 "바탕 화면" 및 "내 문 서" 폴더를 포함합니다]를 선택합니다. 특정 기간 동안 생성되거나 변 경된 항목만 동기화하려면 [포함할 파일 및 폴더를 날짜 별로 제한합니 다]를 선택합니다. 드롭다운 화살표를 클릭하여 각 항목에 대한 기간을 선택합니다.

#### 참고: 파일과 폴더를 제한하도록 선택한 경우 항목 옆에 표시된 확인란을 제거 하면 해당 항목이 동기화 목록에서 제거됩니다.

![](_page_32_Picture_9.jpeg)

그림 7: 파일 구성

13. [마침]을 클릭하면 파일과 폴더, 인터넷 설정 및 전자 메일 항목이 DTII+M에 동기화됩니다.

## 게스트 컴퓨터에서 사용자의 **Migo** 프로파일에 로그인

1. 컴퓨터의 USB 포트에 DTII+M를 삽입합니다.

- 2. DTII+M가 내 컴퓨터에 Kingston으로 나타납니다.(Windows 2000의 경우 이동식 디스크로 나타납니다.) Kingston을 더블 클릭하여 Migo 응용 프 로그램을 액세스합니다.
- 3. Migo.exe를 더블 클릭하여 Migo를 실행합니다.

4. 바탕 화면 상단에 Migo 탭이 나타납니다(그림 8). Migo 프로파일 이 름 또는 바탕 화면 그림을 클릭하여 Migo 프로파일에 로그인합니다.

![](_page_33_Picture_1.jpeg)

그림 8: Migo 탭

- 5. 일단 Migo 프로파일이 로드되면 사용자의 홈 컴퓨터에서 작업하는 것처럼 사용자의 파일과 전자 메일을 사용할 수 있습니다.
- 6. Migo 프로파일에서 로그아웃하려면 Migo 탭 또는 작업표시줄에 있 는 로그아웃 버튼을 클릭합니다.

![](_page_33_Picture_5.jpeg)

그림 9: Migo 로그아웃

# 홈 컴퓨터와 데이터 동기화

- 1. 컴퓨터의 USB 포트에DTII+M를 삽입합니다.
- 2. DTII+M가 내 컴퓨터에 Kingston으로 나타납니다.(Windows 2000의 경우 이동식 디스크로 나타납니다.) Kingston 드라이브를 더블 클릭하여 Migo 응용 프로그램을 액세스합니다.
- 3. Migo.exe를 더블 클릭하여 Migo를 실행합니다.
- 4. 작업 시작 화면이 나타납니다(그림 10).
- 5. [지금 동기화]를 클릭하여 Migo 프로파일에 있는 파일과 전자 메일의 변 경 내용으로 홈 컴퓨터를 동기화합니다.

![](_page_33_Picture_13.jpeg)

그림 10: 작업을 시작합니다

6. 동기화가 완료되면 Migo의 확인 메시지가 나타납니다.

자세한 지침은DTII+M와 함께 제공된 Migo 사용자 안내서를 참조하십시오.

![](_page_33_Picture_17.jpeg)

©2006 Kingston Technology Company, Inc. 17600 Newhope Street, Fountain Valley, CA 92708 USA All rights reserved. All trademarks and registered trademarks are the property of their respective owners.

DTII+M - Migo Edition 빠른 시작 v 1.0

<span id="page-34-0"></span>![](_page_34_Picture_0.jpeg)

# クイックスタート

#### **DataTraveler® II Plus – Migo® Edition**

ハードウェアのインストレーションについては、DataTraveler II Plus Migo (DTII+M) に同梱されているハードウェアのインストール方法を参照してく ださい。

- $\bullet$  オペレーティング・システム: Windows 2000® (SP3以上) および **Windows XP®**
- **This version of Migo only works with the DataTraveler II Plus Migo**

# **Migoプロファイルの作成**

- 1. DTII+Mをコンピュータの USB ポートに挿入します。
- 2. DTII+Mが「Kingston」 (Windows 2000 の取外し可能ディスク)とし てマイ コンピュータに表示され ます。「Kingston」ドライブをダブル クリックし て、Migoアプリケーションにアクセスします。
- 3. Migo の実行可能なアイコン (図1) をダブルクリックして、Migoを開 始します。

![](_page_34_Picture_10.jpeg)

4. Migoファイルをコンピュータに抽出したら、使 用しているMigoプロフ ァイルにニックネームを つけるよう求められます(図2)。

![](_page_34_Picture_250.jpeg)

5. [**OK**]をクリックして続行します。

6. 「Migoへようこそ」画面が表示されます。[開始] をクリックして、 Migoプロファイル ウィザードを 開始します。(図3)

![](_page_34_Picture_251.jpeg)

7. [マイ ブラウザ設定に含む]を選択すると、インタ ーネットのホーム ページやお気に入り、その他の インターネット設定をMigoプロファ イルに含める ことができます。Migoプロファイルと同期させた い使 用可能なブラウザ(Internet Explorer®やFirefox® など)の隣にチェッ クマークを入れてください(図4)

![](_page_34_Picture_17.jpeg)

図4:インターネットの設定

8. [次へ]をクリックして続行します。

9. 次に、同期する電子メール クライアントを選択し ます。同期した い雷子メール プログラム (図5) の隣にチェックマークを入れます (Outlook®, Outlook Express®, Thunderbird®など)。 [次へ]をクリックし て、電子メールの設定を構成します。

![](_page_35_Picture_259.jpeg)

図5:電子メールの設定

10. OutlookやThunderbird、受信トレイ、下書き、送信 済みアイテ ムをMigoプロファイルに含むには「す べて取得」を選択しま す。特定の時間枠内に作成 されたアイテムを同期させたい場 合は、「 アイ テムに制限する」を選択します。ドロップダ ウン 矢印をクリックして、各アイテムの時間枠を選択 します  $(\boxtimes 6)$ 。

#### 注:メール アイテムの制限を選択した場合は、アイテムの隣にあるチ ェックマークを外すと当該アイテムを「同期」から削除できます。

![](_page_35_Picture_4.jpeg)

図6:電子メールの構成

11. [次へ]をクリックして続行します。

12. 同期するデータ ファイルを構成します(図7)。 デスクトップとマイ ドキュメント フォルダにある ファイルをすべて含めるには、[「デス クトップ」 および「マイ ドキュメント」フォルダ全体を含 む]を選 択します。特定の時間枠内に作成または変 更されたアイテムのみを 同期させたい場合は、[フ ァイルとフォルダを制限する]を選択しま す。ドロ ップダウン矢印をクリックして、各アイテムの時 間枠を選 択します。

#### 注:ファイルとフォルダの制限を選択した場合は、アイテムの隣にあるチェ ックマークを外すと当該アイテムを「同期」から削除できます。

![](_page_35_Picture_9.jpeg)

図7:ファイルの構成

13. [終了]をクリックして、ファイルやフォルダ、インターネットの設 定、電子メールのアイテムをDTII+Mに同期させます。

## ゲスト コンピュータで**Migo**プロファイルにログイン

- 1. DTII+MをコンピュータのUSBポートに挿入します。
- 2. DTII+Mが「Kingston」 (Windows 2000の取外し可能ディスク)として マイ コンピュータに表示され ます。「Kingston」をダブルクリックし て、Migo アプリケーションにアクセスします。
- 3. [Migo.exe]をダブルクリックしてMigoを開始します 。

4. デスクトップの最上部に[Migo] タブが表示されます(図8)。 Migoプロファイル名またはデスクトッ プの写真をクリックし て、Migoプロファイルにロ グインします 。

![](_page_36_Picture_1.jpeg)

図8:[Migo]タブ

- 5. Migoプロファイルがロードされたら、自宅のコン ピュータと同 様にファイルや電子メールで作業で きます 。
- 6. [Migo]タブまたはタスクバーの[ログアウト]ボタン をクリックし て、Migoプロファイルからログアウ トします(図9)。

図9:Migoログアウト

# **データを自宅のコンピュータに同期**

1. DTII+MをコンピュータのUSBポートに挿入します。

- 2. DTII+Mが「Kingston」 (Windows 2000の取外し可能ディスク)として マイ コンピュータに表示され ます。「Kingston」ドライブをダブルク リックし て、Migoアプリケーションにアクセスします。
- 3. [Migo.exe]をダブルクリックしてMigoを開始します。
- 4. 「おかえりなさい」画面が表示されます(図10)。
- 5. [今すぐ同期]をクリックして、自宅コンピュータ を更新し、Migoプロ ファイルのファイルや電子メ ールへの変更内容を取り入れます。

![](_page_36_Picture_160.jpeg)

図10:おかえりなさい

6. 同期が終了したら、Migo 確認メッセージが表示さ れます。

**完全な手順については、**DTII+M **の** Migo **ユーザーガイドを参照してください。**

![](_page_36_Picture_16.jpeg)

©2006 Kingston Technology Company, Inc. 17600 Newhope Street, Fountain Valley, CA 92708 USA All rights reserved. All trademarks and registered trademarks are the property of their respective owners.

![](_page_37_Picture_0.jpeg)

# การเริ่มต้นใช้งาน

# DataTraveler® II Plus - Migo® Edition (DTII+M)

้สำหรับการติดตั้งฮาร์ดแวร์ โปรดดูขั้นตอนการติดตั้งฮาร์ดแวร์ที่มาพร้อมกับ DTII+M

- ระบบปฏิบัติการ: Windows 2000® (SP3 หรือสูงกว่า) และ Windows XP®
- สำหรับ Migo รนนี้จะทำงานรวมกับ DataTraveler II Plus Migo

การสราง Migo โปรไฟล์

- 1. เสียบ DTII+M เข้ากับพอร์ต USB ของเครื่องคอมพิวเตอร์
- 2.DTII+M จะปรากฏในคอมพิวเตอร์ของฉัน เป็น Kingston (ไดร์ฟที่สา มารถถอดเปลี่ยนได้ใน Windows 2000) ดับเบิ้ลคลิกที่ไดร์ฟ Kingston เพื่อเข<sup>้</sup>าถึงโปรแกรม Migo
- 3.ตับเบิ้ลคลิกที่ไอคอน Migo (รูปที่ I) เพื่อเรียกใช**้งาน Migo**

# migo

- รูปที่ I: ไอคอน Migo
- 4. หลังจากไฟล ์ตางๆ ของ Migo ได ้รับการขยายและถายโอนลงในเครื่อง<br>คอมพิวเตอร ์ของคุณ Migo จะแจ ้งให ้คุณทำการสร ้างชื่อให ้กับ Migo โปรไฟล์ (รูปที่ 2)

![](_page_37_Picture_127.jpeg)

ี รูปที่ 2: ชื่อ Migo โปรไฟล<sup>์</sup> 5 คลิก ตกลง เพื่อดำเนินการต่อ

ี 6. หน้ำจอแสดงการต้อนรับเข้าสู่ Migo จะปรากฏขึ้น คลิกที่ เริ่ม ูเพื่อเรียกใช<sup>้</sup>งาน Migo โปรแกรมชวยสร ้างโปรไพ<sup>ี</sup>ล (รูปที่ 3)

![](_page_37_Picture_128.jpeg)

7. คุณสามารถรวม หน ้าหลักของอินเตอร ์เน็ต, รายการที่ คุณโปรดปราน ี่และการตั้งคาอินเตอร<sup>์</sup> เน็ตอื่นๆ ลงใน Migo โปรไฟล*์* โดยการเล*ื*อก<br>"รวมการตั้งคาของบราวเซอร*์* ..." แล*้*วทำเครืองหมายที่หน้าบราว เซอร์ทีมีให<sup>้</sup>เลือก (เชน Internet Explorer®, Firefox®) ที่คุณต*้*องการ ซึงโครไนซ์ กับ Migo โปรไฟล*์* (รูปที่ 4)

![](_page_37_Picture_18.jpeg)

รูปที่ 4: การตั้งคาอินเตอร์เน็ต

8.คลิก "ถัดไป" เพื่อดำเนินการตอ

่ 9. ขั้นถัดไป คุณจะต้องเลือกโปรแกรมอีเมล์สำหรับชิงโครไนซ์ ทำเครือ ึงหมายถัดจากชี อโปรแกรมอีเมล ์ (รูปที่ 5) ที่คุณต*้*องการช*ิ*งโครไนซ*์* (เชน Outlook<sup>®</sup>, Outlook Express®, Thunderbird®) คลิก ถัดไป เพือปรั ี บคาการตั้งคาอืเมล

![](_page_38_Picture_135.jpeg)

![](_page_38_Figure_1.jpeg)

10. สำหรับการรวมกล องข้อมูลขาเข้า, แบบราง, และรายการที่ สู งของ 

หมายเหตุ: หากคุณต ้องการจำกัดรายการอีเมล*์* ให ้ลบเคร*ื่*องหมายที**่แสด**<br>งถัดจากรายการที่ไม*่*ต ้องการซ*ิ*งโครไนซ*์* 

![](_page_38_Picture_4.jpeg)

รูปที่ 6: การปรับตั้งคาอีเมล์

- 11.คลิก "ถัดไป" เพื่อดำเนินการต่อ
- l2. ในขั้นนี้คุณจะทำการตั้งคาไฟล์ ข้อมูลสำหรับการชิงโครไนซ์<br>(รูปที่ 7) เพื่อรวมไฟล์ ทั้งหมดที่อยู บนเดสก ้ทอปของคุณและใน โฟลเดอร์<br>เอกสารของฉัน ให้ เลือก "รวมโฟลเดอร์ "เดสก์ ทอป" และ "เอกสารของฉัน"<br>ทั้งหมด" หากคุณเลือกที่จ

ิ หมายเหตุ: หากคุณต ้องการจำกัดไฟล ์ และโฟลเดอร ์ ให ้ ลบเครื่ องหมายที่ แสดงถ<br> ัดจากรายการที่ ไม ต ้องการซ์ งโครไนซ ์

![](_page_38_Picture_9.jpeg)

รูปที่ 7: การตั้งคาเกี่ยวกับไฟล์

13.คลิก เสร็จสิ ้น เพื่อซิงโครไนซ์ ไฟล์และโฟลเดอร*์*<br>การตั้งคาอินเตอร*์* เน็ต และรายการอีเมล*์* ไปยัง DTII+M

# ล็อกอินสู **Migo** โปรไฟล์ บนคอมพิวเตอร์ที่ใช*้*ชั่วคราว

- l. เสียบ DTII+M เข้าสู พอร์ ต USB ของเครื่องคอมพิวเตอร*์*
- 2. DTII+M จะปรากฏในคอมพิวเตอร<sup>์</sup> ของฉัน เป*็น* Kingston (ไดร<sup>์</sup> ฟที่ สาม<br>ำรถถอดูเปล ียนได ้ใน Windows 2000) ดับเบิ ้ลคลิกที่ ไดร*์* ฟ Kingston ้เพื่อเข<sup>้</sup>าถึงโปรแกรม Migo
- 3. ดับเบิ้ลคลิกที่ Migo.exe เพื่อเรียกใช<sup>้</sup> Migo

4. แท็บ Migo จะปรากฏที่ ด ้านบนของเดสก ์ ทอป (รูปที่ 8) คลิกที่ ขึ่อของ<br>Migo โปรไฟล ์ หรือ รูปเดสก ์ ทอปเพื อล็อกอินเข ้าสู Migo โปรไฟล ์

![](_page_39_Picture_1.jpeg)

รูปที่ 8: แท็บ Migo

5. เมื่ อโหลด Migo โปรไฟล ์ คุณสามาถใช ้งานไฟล ์ ต่างๆของคุณและอีเมล ์<br>เช่ นเดียวกับที่ คุณสามารถทำได ้บนเคร*ื*่ องคอมพิวเตอร ์ หลักของคุณ 6.คลิกที่แท็บ Migo หรือที่ปุ่ม ล็อกเอ้าท*์*<br>เพื่อล็อกเอ้าท<sup>ั</sup>จากMigoโปรไฟล์ (รูปที**่**9) ที่ อยู บนทาสก ์ บาร ์

![](_page_39_Picture_4.jpeg)

รูปที่ 9: Migo ล็อกเอ<sup>้</sup>าท์

# ชิงโครไนซ์ข้อมูลกับคอมพิวเตอร์หลักของคุณ

- l. เสียบ DTII+M เข<sup>้</sup>าสู พอร<sup>์</sup>ต USB ของเครื่องคอมพิวเตอร*์*
- 2. DTII+M จะปรากฏในคอมพิวเตอร<sup>ั</sup>ของฉัน เป*็น* Kingston (ไดร*์*ฟที่สา<br>มารถถอดเปลี่ยนได<sup>้</sup>ใน Windows 2000) ดับเบิ<sup>้</sup>ลคลิกที่ไดร*์*ฟ Kingston ้เพื่อเข<sup>้</sup>าถึงโปรแกรม Migo
- 3. ดับเบิ้ลคลิกที่ Migo.exe เพื่อเรียกใช ้Migo
- 4. หน ้าจอแสดงข้อความต ้อนรับจะปรากฏขึ้น (รูปที่ 10)
- 5.คลิก เริ่มช์งโครไนซ์ เพื่ออัพเดตคอมพิวเตอร์หลักของคุณด ้วยความเปลี ียนแปลงที่ เกิดขึ้นกับไฟล<sup>์</sup> และอีเมล<sup>์</sup> ใน Migo โปรไฟล*์*

![](_page_39_Picture_12.jpeg)

รูปที่ 10: ยินดีต<sup>้</sup>อนรับอีกครั้ง

่ 6. หลังจากซ์ งโครไนซ ์ เสร็จสิ ้น Migo จะแสดงข<sup>้</sup>อความเพื่อยืนยัน

# ี สำหรับขั<sup>้</sup>นตอนโดยละเอียด โปรดดูคู ่ม*ื*อการใช*้*<br>Migo ใน DTII+M

![](_page_39_Picture_16.jpeg)

©2006 Kingston Technology Company, Inc. 17600 Newhope Street, Fountain Valley, CA 92708 USA All rights reserved. All trademarks and registered trademarks are the property of their respective owners.

คุมือการใช DTII+M Migo Edition ฉบับยอ v I.0

![](_page_40_Picture_0.jpeg)

# 快速人门

## DataTraveler® II Plus - Migo® Edition (DTII+M)

要安装硬件, 请参考 DataTraveler II Plus Migo 中包含的硬件安装说明。

- 此版本 Migo 只可以运行在 DataTraveler II Plus Migo 闪存盘上
- •操作系统: Windows 2000<sup>®</sup> (SP3 或以上版本) 和 Windows XP<sup>®</sup>

## 创建 Migo 配置文件

- I. 将 DTII+M 插入计算机的 USB 端口。
- 2. DTII+M 将在"我的电脑"中显示为"Kingston" (Windows 2000中的可移 动磁盘)。要访问 Migo 应用程序, 请双击"Kingston"驱动器。
- 3. 双击 Migo 可执行程序图标(图1) 启动 Migo。

# miao

#### 图1: Migo 可执行程序图标

4. Migo 文件解压到您的计算机上以后, Migo 将提示您为 Migo 配置文件创 建一个名称(图2)。

![](_page_40_Picture_106.jpeg)

图2:Migo 配置文件名称

5. 单击确定继续。

6. 将出现 Migo"欢迎"界面。单击开始启动 Migo 配置文件向导。

![](_page_40_Picture_17.jpeg)

7. 您可以将您的 Internet 主页、收藏夹和其他 Internet 设置导入您的 Migo 配置文件当中, 只需要选择"导入我的浏览器设置..."。在您 想要同步到 Migo 配置文件中的浏览器(例如: Internet Explorer®, Firefox<sup>®</sup>) 旁边标上选中标记。(图4)

![](_page_40_Picture_19.jpeg)

图4: Internet 设置

8. 单击下一步继续。

9. 下一步您将选择要同步的电子邮件客户端。在您想要同步的电子邮件 程序(例如: Outlook®, Outlook Express®, Thunderbird®)旁边标上选 中标记(图4)。单击下一步来配置您的电子邮件设置。

![](_page_41_Picture_130.jpeg)

图5:电子邮件设置

10. 要将所有 Outlook/Outlook Express 和/或 Thunderbird 中收件箱、 草稿箱和发件箱里的项目导入您的 Migo 配置文件, 请选择"获 取全部"。如果您想要同步特定时间范围内创建的项目,请选 择"我想要将项目限制在"。单击下拉箭头为每一项选择时间范 围 (图6)。

#### 注意: 如果您选择了限制邮件项目, 除去每个项目旁边的选种标记将会 解除同步。

![](_page_41_Picture_4.jpeg)

图6: 配置电子邮件

11. 单击下一步继续。

12. 现在您将配置您要同步的数据(图7)。要导入您的"桌面"和"我的 文档"中的所有文件,请选择"导入我的"桌面"和"我的文档"里的 所有文件夹"。如果您只想同步特定时间范围内创建或更改的项目,请 选择"我想要限制文件和文件夹..."。单击下拉箭头为每一项选择时间 范围。

#### 注意: 如果您选择了限制文件和文件夹, 除去在每个项目旁边的选种标记将会 解除同步。

![](_page_41_Picture_9.jpeg)

图7: 配置文件

#### 13. 单击完成开始同步文件、文件夹、internet 设置以及电子邮件项目到 DTII+M.

## 在其他计算机上登录您的 Migo 配置文件

I. 将 DTII+M 插入计算机的 USB 端口。

- 2. DTII+M 将在"我的电脑"中显示为"Kingston"(Windows 2000中的可移 动磁盘)。要访问 Migo 应用程序, 请双击"Kingston"。
- 3. 双击 Migo.exe 启动 Migo 。

4. Migo 标签将出现在"桌面"的顶部。单击 Migo 配置文件名称或桌 面图标登录您的 Migo 配置文件。

![](_page_42_Picture_1.jpeg)

图8: Migo 标签

- 5. 一旦加载了 Migo 配置文件, 您就可以如您在家 用电脑一样处理您<br>的文件和电子邮件。
- 6. 单击 Migo 标签或工具栏上的注销按钮, 就可以注销 Migo 配置文 件(图9)。

![](_page_42_Picture_5.jpeg)

图9: 注销 Migo

# 与您的家用计算机同步数据

- I. 将 DTII+M 插入计算机的 USB 端口。
- 2. DTII+M将在"我的电脑"中显示为"Kingston"(Windows 2000 中的可移 动磁盘)。要访问 Migo 应用程序, 请双击"Kingston"驱动器。
- 3. 双击 Migo.exe 启动 Migo 。
- 4. "欢迎回来"界面将会出现(图10)。
- 5. 单击"现在进行同步", 将您的 Migo 配置文件中的文件及电子邮件的变 化更新到您的家用计算机。

![](_page_42_Picture_66.jpeg)

图10: 欢迎回来

6. 一旦同步完成, 将会出现一条 Migo 确认信息。

要获得完整的说明, 请参考 DTII+M中的 Migo 用户指南。

![](_page_42_Picture_17.jpeg)

©2006 Kingston Technology Company, Inc. 17600 Newhope Street, Fountain Valley, CA 92708 USA All rights reserved. All trademarks and registered trademarks are the property of their respective owners.

![](_page_43_Picture_0.jpeg)

# 快速入門

DataTraveler® II Plus - Migo® Edition

要安裝硬體,請參考DTII+M中包含的硬體安裝說明。

- 此版本的Migo軟體只可在DataTraveler II Plus Migo隨身碟使用
- 作業系統: Windows 2000<sup>®</sup> (SP3 或以上) 和 Windows XP<sup>®</sup>

# 建立 Migo 設定檔

- I. 將DTII+M 插入電腦的 USB 連接埠。
- 2. DTII+M 將在「我的電腦」中顯示為 Kingston (Windows 2000 中的可移動 磁碟)。要存取 Migo 應用程式,請連按兩下 Kingston 磁碟機。
- 3. 連按兩下 Migo 可執行程式圖示 (圖 1) 啓動 Migo。

![](_page_43_Picture_10.jpeg)

4. Migo 檔案解壓到您的電腦上以後, Migo 將提示您為 Migo 設定檔建立一 個暱稱(圖2)。

![](_page_43_Picture_12.jpeg)

5. 按一下確定繼續。

6. 將出現 「Migo 歡迎」 螢幕。 按一下開始啓動 Migo 設定檔精靈。 (圖 3)

![](_page_43_Picture_16.jpeg)

7. 可以將您的 Internet 首頁、我的最愛和其他 Internet 設定包含在您的 Migo 設定檔中,只需要選擇「包括我的瀏覽器設定...」。在要同步到 Migo 設定 檔中的瀏覽器(例如 Internet Explorer®, Firefox®) 旁邊標上選中標記。 (圖4)。

![](_page_43_Picture_18.jpeg)

圖 4: Internet 設定:

- 8. 按下一步繼續。
- 9. 下一步您將選擇要同步的電子郵件用戶端。在您想要同步的電子郵件 程式 (例如Outlook®, Outlook Express®, Thunderbird®) 旁邊標上選中標 記(圖 5)。按下一步設定您的電子郵件。

![](_page_44_Picture_132.jpeg)

10. 要將所有 Outlook/Outlook Express 和/或 Thunderbird 的收件匣、 草稿匣和寄件備份包括在您的 Migo 設定檔中,請選擇「獲取全 部1。如果要同步特定時間範圍內建立的項,請選擇「我要限制 \_\_\_ 項...」。按下拉箭頭為每一項選擇時間範圍(圖6)。

注意: 如果您已選擇限制郵件項, 則清除每項旁邊的選中標記會從同步中 將其清除。

![](_page_44_Picture_3.jpeg)

圖 6: 設定電子郵件

11. 按下一步繼續。

12. 現在您將設定要同步的資料檔案 (圖 7) 。要包括您的 「桌面」和 「我的文 件」中的所有檔案,請選擇"包括我的「桌面」和「我的文件」中的所有資 料夾"。如果僅同步特定時間範圍內建立或變更的項,請選擇「我要限制 檔案和資料夾...」。按下拉箭頭為每一項選擇時間範圍。

注意:如果您已選擇限制檔案和資料夾,清除每項旁邊的選中標記會從同步中將 其清除。

![](_page_44_Picture_8.jpeg)

13. 按一下完成, 將檔案與資料夾、Internet 設定以及電子郵件項同步到 DTII+M<sub>o</sub>

## 在來賓電腦上登入您的 Migo 設定檔

- I. 將DTII+M 插入電腦的 USB 連接埠。
- 2. DTII+M 將在「我的電腦」中顯示為 Kingston (Windows 2000中的可移動磁 碟)。要存取 Migo 應用程式, 請連按兩下 Kingston。.
- 3. 連按兩下 Migo.exe 以啓動 Migo。

4. Migo 標籤將出現在「桌面」的頂部 (圖 8)。按一下 Migo 設定檔名稱 或桌面圖片以登入您的 Migo 設定檔。

![](_page_45_Picture_1.jpeg)

圖 8: Migo 標籤

- 5. 載入 Migo 設定檔之後, 就可以像在家用電腦上一樣處理您的檔案和 電子郵件。
- 6. 按一下 Migo 標籤或工作列上的「登出」按鈕, 就可以登出 Migo 設定 檔(圖9)。

![](_page_45_Picture_5.jpeg)

圖 9: 登出 Migo

## 將您的資料與家用電腦同步

- I. 將DTII+M 插入電腦的 USB 連接埠。
- 2. DTII+M 將在「我的電腦」中顯示為 Kingston (Windows 2000中的可移動磁 碟)。要存取 Migo 應用程式, 請連按兩下 Kingston 磁碟機。
- 3. 連按兩下 Migo.exe 以啓動 Migo。
- 4. 「歡迎返回」螢幕將出現(圖10)。
- 5. 按一下立即同步, 將您的 Migo 設定檔中對檔案及電子郵件的變更更新到您 的家用電腦。

![](_page_45_Picture_13.jpeg)

圖 10: 歡迎返回

6. 同步完成後, 將出現 Migo 確認訊息。

要獲得完整的說明,請參考DTII+M中的 Migo 使用指南。

![](_page_45_Picture_17.jpeg)

©2006 Kingston Technology Company, Inc. 17600 Newhope Street, Fountain Valley, CA 92708 USA All rights reserved. All trademarks and registered trademarks are the property of their respective owners.

<span id="page-46-0"></span>![](_page_46_Picture_0.jpeg)

# **Quick Start**

# **डेटा ट ् रैवलर आईआई प ् लस - मिगो एडिशन (डीटीआईआई+एम)**

हार्डवेयर संस्थापन के लिए, कृपया डीटीआईआई+एम के साथ दिए गए हार्डवेयर संस्थापन निर्देश देखें।

- **ऑपरेटिंग सिस्टमः विंडोज 2000 (एसपी 3 और उच्चतर) और विंडोज एक्सपी**
- **This version of Migo only works with the DataTraveler II Plus Migo**

# **मिगो प ् रोफाइल(लें) बनाना**

- <u>। डीटीआईआई+एम को कंप यूटर के यूएसबी पोर</u> ट मे<sup>ं</sup> डालें।
- 2. डीटीआईआई+एम माई ोकंप ् यूटर में कि ंग ् सटन (वि ंडोज 2000 में रिमूवेबल डसि क) के रूप में दखाई देगी। मगिो अनुपू रयोग तक पहुंच के लएि कों ग सटन ड ् राइव पर क ् लिक करें।
- 3. मगोि को शुरू करने के लएि मगोि एक सक ्यूटेबल आइकॅन (चति र ।) पर डबल-क ् लिक करें।

![](_page_46_Picture_10.jpeg)

![](_page_46_Picture_216.jpeg)

4. मगोि फाइलें आपके कप ्यूटर में एक सट ्रैंक् ट हो जाने के बाद, मगोि आपकी मगोि प् रोफाइल क` लरि एक उपनाम बनान` क` लरि आपस` कह`गा (चति्र 2)।

![](_page_46_Picture_13.jpeg)

5. आगे बढने के लिए ओके पर क ् लिक करें।

6. मगोि स ्वागत स क रीन उभरेगा। मगोि प रोफाइल वजिार ड शर करने के लएि स टार ट पर क लकि करें।

![](_page_46_Picture_217.jpeg)

7. आप "मेरी ब राउजर सेटगि स में शामलि करें..." को चुनकर अपनी मगिो प रोफाइल मे<sup>ं</sup> अपना इंटरनेट होम पेज, फेवरटि स तथा अन य इंटरनेट सेटर्गि स को भी शामलि कर सकते हैं। आप जसि उपलब ध ब राउजर (जैसे इंटरनेट एक सप लोरर, फायरफॉक स) को अपनी मगिो प रोफाइल के साथ सनि रोनाइज करना चाहते हैं उसके आगे सही का नशािन लगाएं। (चति र 4)

![](_page_46_Picture_18.jpeg)

![](_page_46_Figure_19.jpeg)

8. आगे बढ़ने के लिए आगे पर क ् लिक करें।

9. इसके बाद आप सकि रोनाइजेशन के लएि ईमेल क लायंट चुनेंगे। आप जसि ईमेल प रोग राम (चति र 5) (जैसे आउटलुक एक सप रेस, थंडरबर ड) को सकि रोनाइज करना चाहते है<sup>ं</sup> उसके आगे सही का नेशाने लगाएं। अपनी ईमेल सेटरिंग स को कॉन फगिर करने के लएि आगे पर क लकि करें।

![](_page_47_Picture_297.jpeg)

चति र 5 : ईमेल सेटअप

10. सभी आउटलुक और/या थंडरबर ड, इनबॉक स, ड ्राफ ट और प ्रेषति आइटमों को अपनी मिगो प ् रोफाइल में शामिल करने के लिए, "सभी को लें" चुने । अगर आप एक समय अवधकिे भीतर बने आइटमों को सकि रोनाइज करना पसंद करते हैं, तो चुनें "मैं ऋऋऋ आइटमों को सीमित करना चाहता हूं..." प् रत येक आइटम के लएि एक समय अवधचिनने के लएि ड राॅपडाउन तीरो पर क लकि करें। (चति र 6)।

**नोटः अगर आपने मेल आइटमों को सीमित करने का विकल ् प चुना है, तो किसी**  आइटम क**े आगे प रदर शति चेकमार क को हटाने से वह** स**िंक रोनाइजे**शन से **हट जाएगा।**

![](_page_47_Picture_4.jpeg)

चित ् र 6 : ईमेल को कॉन ् फिगर करना

 $11.$  आगे बढ ने के लएि आगे पर क लकि करें...

12. अब आप सि ंक ् रोनाइजेशन के लिए अपनी डेटा फाइलों को कॉन ् फिगर करेंगे (चति र 7)। आपके डेस कटॉप और आपके माई डॉक यूमे ट स फोल डेर में स थति सभी फाइलों को शामलि करने के लएि चुनें "मेरे पूरे "डेस कटॉप" और "माई डॉक ्युमें ट ्स" फोल ्डरों को शामलि करें।" अगर आप सरि् फ एक नशि चति समय अवधकिे भीतर बने या बदले गए आइटमों को ही सकि रोनाइज करना चाहते हैं, तो चूनें "मैं' फाइलों और फोल डरों को सीमति करना चाहता हूं..." प रत येक आइटम के लएि एक समय अवध**िचनने के ल**एि ड रॉपडाउन तीरों पर क लेकि करें।

**नोटः अगर आपने फाइलों और फोल ् डरों को सीमित करने का विकल ् प चुना है, तो किसी आइटम के आगे प ् रदर ् शित चेकमार ् क को हटाने से वह सि ंक ् रोनाइजेशन से हट जाएगा।**

![](_page_47_Picture_9.jpeg)

चित ् र 7 : फाइलों को कॉन ् फिगर करना

13. फाइलो<sup>:</sup> एवं फोल डरो, इंटरनेट सेटरिंग स, और ईमेल आइटमो<sup>:</sup> को डीटीआईआई+एम मे` सकि रोनाइज करने के लएि समाप त पर क लकि करें।

# **किसी अतिथि कंप ् यूटर पर अपनी मिगो प ् रोफाइल में लॉगिन करें।**

- 1. डीटीआईआई+एम को कंप ् यूटर के यूएसबी पोर ् ट में डालें।
- 2. डीटीआईआई+एम माई कंप ् यूटर में कि ंग ् सटन (वि ंडोज 2000 में रिमूवेबल डसि्क) के रूप में दखाई देंगी। मगोि अनुप ्रयोग तक पहुंच के लएि को ग सटन ड ् राइव पर क ् लिक करें।
- 3. मगोि को शुरू करने के लएि Migo.exe पर डबल-क लकि करें।

4. मगोि ट बू डेस ्कटॉप को ऊपर उभर गा। (चति र 8)। अपनी मगोि प रोफाइल में लागान करने के लाए मागा प ्राफाइल नाम या डेस ्कटाप के चात ्र पर क लकि कर।

![](_page_48_Picture_1.jpeg)

चति ्र 8 : मगोि ट<sup>ै</sup>ब

- 5. मिगो प ् रोफाइल लोड हो जाने के बाद, आप अपनी फाइलों और ईमेल पर वैसे ही काम कर सकते हैं जैसे आप अपने होम कंप ्यूटर पर करते हैं।
- 6. मिगो प ् रोफाइल से लॉगआउट करने के लिए मिगो टैब पर या टूलबार में स थति लॉगआउट बटन पर क लकि करें *(*चति र 9)

![](_page_48_Picture_5.jpeg)

**डेटा को अपने होम कंप ् यूटर से सि ंक ् रोनाइज करें**

- 1. डीटीआईआई+एम को कंप ्यूटर के यूएसबी पोर ्ट मे<sup>ं</sup> डाले ।
- 2. डीटीआईआई+एम माई कंप ्यूटर में कि ग ्सटन (वडिोज 2000 में रमिूवेबल डसि्क) के रूप में दखाई देंगी। मगोि अनुप ्रयोग तक पह च के लएि को ग सटन ड ् राइव पर क ् लिक करें।
- 3. मगोि को शुरू करने के लएि Migo.exe पर डबल-क ्लकि करें।
- 4. पुनः स वागत स क रीन उभरेगा। (चति र 10)
- 5. अपने होम कंप ् यूटर को आपकी मिगो प ् रोफाइल में फाइलों और ईमेलों के साथ अद यतन करने के लएि अभी सकि रोनाइज करें पर क लकि करें।

![](_page_48_Picture_12.jpeg)

![](_page_48_Figure_13.jpeg)

6. सकि ्रोनाइजेशन पूरा हो जाने के बाद, पुष् टकिरने के लएि मगिो संदेश उभरेगा।

**संपूर ् ण निर ् देशों के लिए, डीटीआईआई+एम के बारे में मिगो उपयोगकर ् ता गाइड देखें।**

![](_page_48_Picture_16.jpeg)

©2006 Kingston Technology Company, Inc. 17600 Newhope Street, Fountain Valley, CA 92708 USA All rights reserved. All trademarks and registered trademarks are the property of their respective owners.

चति र 9: मगोि लॉगआउट

**آيفية البدء**

<span id="page-49-0"></span>![](_page_49_Picture_1.jpeg)

**(DTII+M عليها ويطلق (Migo® نسخة - DataTraveler® II Plus** لتثبيت الجهاز، يرجى الرجوع إلى تعليمات تثبيت الجهاز المصاحبة لجهاز .DTII+M **أنظمة التشغيل: ويندوز <sup>2000</sup> (3SP أو أحدث) وويندوز إآس بي مع SP1** هذه النسخة من **Migo** تعمل مع **Plus II DataTraveler** فقط . **Migo**

#### **إنشاء ملفات تعريف Migo**

- 1. أدخل M +DTII في منفذ USB الخاص بجهاز الكمبيوتر.
- 2. سيظهر DTII+ M في My Computer (جهاز الكمبيوتر) باسم كنجستون (قرص قابل للإزالة في ويندوز <sup>2000</sup>). انقر محرك آنجستون نقرا مزدوجا للوصول إلى تطبيق Migo .
	- 3. انقر أيقونة ملف Migo ) التنفيذي الشكل 1) لتشغيل Migo .

![](_page_49_Picture_7.jpeg)

الشكل :<sup>1</sup> أيقونة ملف Migo التنفيذي

4. بعد أن يتم استخراج ملفات Migo إلى جهاز الكمبيوتر، سيطلب منك Migo إدخال اسماً لملف تعريف Migo الخاص بك (الشكل

 $. (2)$ 

![](_page_50_Picture_213.jpeg)

الشكل 3: إعدادات الانترنت

NEXT

تلميحه هنالك تلميحات مفيدة في الجانب .<br>الأيمن من معالج Migo

8. انقر **NEXT**) التالي) للاستمرار.

 $- x$ 

9. بعد ذلك ستقوم بتحديد عميل البريد الإلكتروني للمزامنة. ضع علامة اختيار بجانب برامج البريد الإلكتروني (الشكل <sup>4</sup>) التي ترغب في مزامنة بياناتها (مثل، Express Outlook <sup>و</sup>Thunderbird(. انقر **NEXT**) التالي) لتهيئة إعدادات البريد الالكتروني الخاص بك.

![](_page_51_Picture_277.jpeg)

الشكل 4: إعداد البريد الالكتروني .10 لإدراج جميع العناصر المرسلة والمسودات وصندوق البريد الوارد الخاصة بـ Outlook أو Thunderbird في ملف تعريف Migo، اختر "all it Take ) "إدراج الكل). أما إذا آنت تفضل مزامنة العناصر المنشأة في إطار زمني محدد، اختر the limit to want I" "...items" \_\_\_ أريد تحديد\_\_\_ العناصر..." ثم انقر الأسهم المنسدلة لتحديد إطار زمني لكل عنصر (الشكل <sup>5</sup> ). **ملاحظة: إذا اخترت تحديد عناصر البريد الالكتروني، فإن إزالة علامة الاختيار الموجودة إلى جانب عنصر ما سيؤدي إلى إزالته من عملية المزامنة.**

![](_page_52_Picture_0.jpeg)

الشكل

- .11 انقر **NEXT**) التالي) للاستمرار.
- .12 وستقوم الآن بتهيئة ملفات البيانات الخاصة بك من أجل عملية المزامنة (الشكل <sup>6</sup>). لإدراج جميع الملفات الموجودة في مجلدي "Include my entire اختر ،لديك My Documents <sup>و</sup> Desktop لأدرج مجلدي" (Desktop" and "My Documents" folders") Desktop <sup>و</sup>Documents My بالكامل). إذا أردت مجرد مزامنة العناصر التي تم إنشائها أو تغييرها في إطار زمني محدد، اختر I" اريد تحديد الملفات) want to limit the files and folders…" والمجلدات...) وانقر الأسهم المنسدلة لتحديد إطار زمني لكل عنصر. **ملاحظة: إذا اخترت <sup>ت</sup> يدحد الملفات والمجلدات، فإن إزالة علامة الاختيار الموجودة إلى جانب العنصر ستقوم بإزالته من عملية المزامنة .**

![](_page_53_Picture_351.jpeg)

تلميح

(رمادي) المساحة المتوفرة

(أخضر) الملفات المراد مزامنتها

(أرجواني) المساحة المستخدمة

![](_page_53_Picture_352.jpeg)

 .13 انقر **FINISH**) إنهاء) لمزامنة الملفات والمجلدات وإعدادات الانترنت وعناصر البريد الالكتروني في M+DTII.

#### **تسجيل الدخول إلى ملف تعريف Migo الخاص بك في آمبيوتر مضيف**

- .1 أدخل M+DTII في منفذ USB الخاص بجهاز الكمبيوتر.
- .2 سيظهر M+DTII في Computer My) جهاز الكمبيوتر) باسم آنجستون (قرص قابل للإزالة في ويندوز <sup>2000</sup>) انقر نقرا مزدوجًا على محرك كنجستون للوصول إلى تطبيق Migo.
	- .3 انقر أيقونة ملف Migo التنفيذي لبدء تشغيل Migo.
- .4 ستظهر علامة تبويب Migo في سطح المكتب (الشكل 7). انقر اسم ملف تعريف Migo أو صورة سطح المكتب لتسجيل الدخول إلى ملف تعريف Migo الخاص بك.

![](_page_54_Picture_0.jpeg)

الشكل 7: علامة تبويب Migo

- 5. بمجرد أن يتم تحميل ملف بيانات Migo، يمكنك العمل على ملفاتك وبريدك الالكتروني تماما وكأنك تستخدم جهاز الكمبيوتر المنزلي الخاص بك .
- 6. انقر علامة تبويب Migo أو زر Logout) تسجيل خروج) الموجود في شريط الأدوات، لتسجيل الخروج من ملف تعريف Migo) الشكل 8 ).

![](_page_54_Figure_4.jpeg)

الشكل 8 : تسجيل الخروج من Migo

#### **مزامنة بياناتك مع جهاز الكمبيوتر المنزلي الخاص بك**

- 1. أدخل M+DTII في منفذ USB الخاص بجهاز الكمبيوتر.
- 2. سيظهر DTII+M في My Computer (جهاز الكمبيوتر) باسم آنجستون (قرص قابل للإزالة في ويندوز <sup>2000</sup>) انقر محرك آنجستون نقرا مزدوجا للوصول إلى تطبيق Migo .
	- 3. انقر أيقونة ملف Migo التنفيذي لبدء تشغيل Migo .
		- 4. ستظهر رسالة الترحيب (الشكل 9).
- 5. انقر **NOW SYNCHRONIZE**) تزامن الآن) لتحديث جهاز الكمبيوتر المنزلي الخاص بك بالتغييرات التي طرأت على آل من الملفات والبريد الالكتروني في ملف بيانات Migo .

![](_page_55_Picture_263.jpeg)

الشكل 9: الترحيب

- 6. عند انتهاء عملية التزامن، ستظهر رسالة في Migo . تطلب التأآيد
- للحصول على تعليمات آاملة، ارجع إلى دليل مستخدم *Migo* الموجود في *M+DTII*.

 $1.1 \ \mathrm{Migo}$  دليل كيفية البدء الخاص ب $\mathrm{MTII + M + 1.1}$  نسخة